# **SBC-659P**

Half- size Intel FC-370 Pentium III CPU Card with Intel 815E chipset, Dual LAN, Audio, Dual COMs, LCD & 4 USB.

# **Copyright Notice**

This document is copyrighted, 2001. All rights are reserved. The original manufacturer reserves the right to make improvements to the products described in this manual at any time without notice.

No part of this manual may be reproduced, copied, translated, or transmitted in any form or by any means without the prior written permission of the original manufacturer. Information provided in this manual is intended to be accurate and reliable. However, the original manufacturer assumes no responsibility for its use, nor for any infringements upon the rights of third parties which may result from its use.

The material is this document is for product information only and is subject to change without notice. While reasonable efforts have been made in the preparation of this document to assure its accuracy, AAEON, assumes no liabilities resulting from errors or omissions in this document, or from the use of the information contained herein.

AAEON reserves the right to make changes in the product design without notice to its users.

> Part No. 2087659010 SBC-659P 1st Edition A1.0 Printed in Taiwan December., 2001

#### **Acknowledgments**

All other product names or trademarks are properties of their respective owners.

AMD is a trademark of Advanced Micro Devices, Inc. AMI is a trademark of American Megatrends, Inc. Award is a trademark of Award Software International, Inc. IBM, PC/AT, PS/2, and VGA are trademarks of International Business Machines Corporation. Intel and Pentium III are trademarks of Intel Corporation. Microsoft Windows® is a registered trademark of Microsoft Corp. SMC is a trademark of Standard Microsystems Corporation.RTL is a trademark of Realtek Semi-Conductor Co., Ltd. C&T is a trademark of Chips and Technologies, Inc. UMC is a trademark of United Microelectronics Corporation. ITE is a trademark of Integrated Technology Express, Inc. SiS is a trademark of Silicon Integrated Systems Corp. VIA is a trademark of VIA Technology, Inc.

#### **AAEON Customer Services**

Each and every AAEON product is built to the most exacting specifications to ensure reliable performance in the harsh and demanding conditions typical of industrial environments. Whether your new AAEON equipment is destined for the laboratory or the factory floor, you can be assured that your product will provide the reliability and ease of operation for which the name AAEON has come to be known.

Your satisfaction is our primary concern. Here is a guide to AAEON's customer services. To ensure you get the full benefit of our services, please follow the instructions below carefully.

#### **Technical Support**

We want you to get the maximum performance from your products. So if you run into technical difficulties, we are here to help. For the most frequently asked questions, you can easily find answers in your product documentation. These answers are normally a lot more detailed than the ones we can give over the phone.

So please consult this manual first. If you still cannot find the answer, gather all the information or questions that apply to your problem, and with the product close at hand, call your dealer. Our dealers are well trained and ready to give you the support you need to get the most from your AAEON products. In fact, most problems reported are minor and are able to be easily solved over the phone.

In addition, free technical support is available from AAEON engineers every business day. We are always ready to give advice on application requirements or specific information on the installation and operation of any of our products.

#### **Product Warranty**

AAEON warrants to you, the original purchaser, that each of its products will be free from defects in materials and workmanship for two years from the date of shipment.

This warranty does not apply to any products which have been repaired or altered by persons other than repair personnel authorized by AAEON, or which have been subject to misuse, abuse, accident or improper installation. AAEON assumes no liability under the terms of this warranty as a consequence of such events.

Because of AAEON's high quality-control standards and rigorous testing, most of our customers never need to use our repair service. If an AAEON product is defective, it will be repaired or replaced at no charge during the warranty period. For out-of-warranty repairs, you will be billed according to the cost of replacement materials, service time, and freight. Please consult your dealer for more details.

If you think you have a defective product, follow these steps:

- 1. Collect all the information about the problem encountered. (For example, CPU type and speed, AAEON products used, other hardware and software used, etc.) Note anything abnormal and list any on-screen messages you get when the problem occurs.
- 2. Call your dealer and describe the problem. Please have your manual, product, and any helpful information readily available.
- 3. If your product is diagnosed as defective, obtain an RMA (return material authorization) number from your dealer. This allows us to process your return more quickly.
- 4. Carefully pack the defective product, a fully-completed Repair and Replacement Order Card and a photocopy proof of purchase date (such as your sales receipt) in a shippable container. A product returned without proof of the purchase date is not eligible for warranty service.
- 5. Write the RMA number visibly on the outside of the package and ship it prepaid to your dealer.

#### **Packing list**

Before you begin installing your card, please make sure that the following materials have been shipped:

- 1 SBC-659P Half- size Single Board Computer Card
- 1 Ouick Installation Guide
- 1 Support CD contains the followings:
	- -- User's Manual (this manual in PDF file)
	- -- Ethernet driver and utilities
	- -- Chipset driver and utilities
	- -- Audio driver and utilities
- 1 floppy disk drive interface cable (34-pin, pitch 2.0mm)
- 1 IDE hard disk drive cable (40-pin, pitch 2.54mm)
- 1 parallel port (26-25-pin, pitch 2.0mm) and serial port (10-9 pin, pitch 2.0mm) adapter kit.
- 1 bag of screws and miscellaneous parts

If any of these items are missing or damaged, contact your distributor or sales representative immediately.

#### **Notice**

Dear Customer,

 Thank you for purchasing the SBC-659P board. This user's manual is designed to help you to get the most out of the SBC-659P, please read it thoroughly before you install and use the board. The product that you have purchased comes with an two-year limited warranty, but AAEON will not be responsible for misuse of the product. Therefore, we strongly urge you to first read the manual before using the product.

To receive the latest version of the user manual, please visit our Web site at:

#### **Http:\\WWW.AAEON.COM**

**http://www.aaeon.com**

# **Contents**

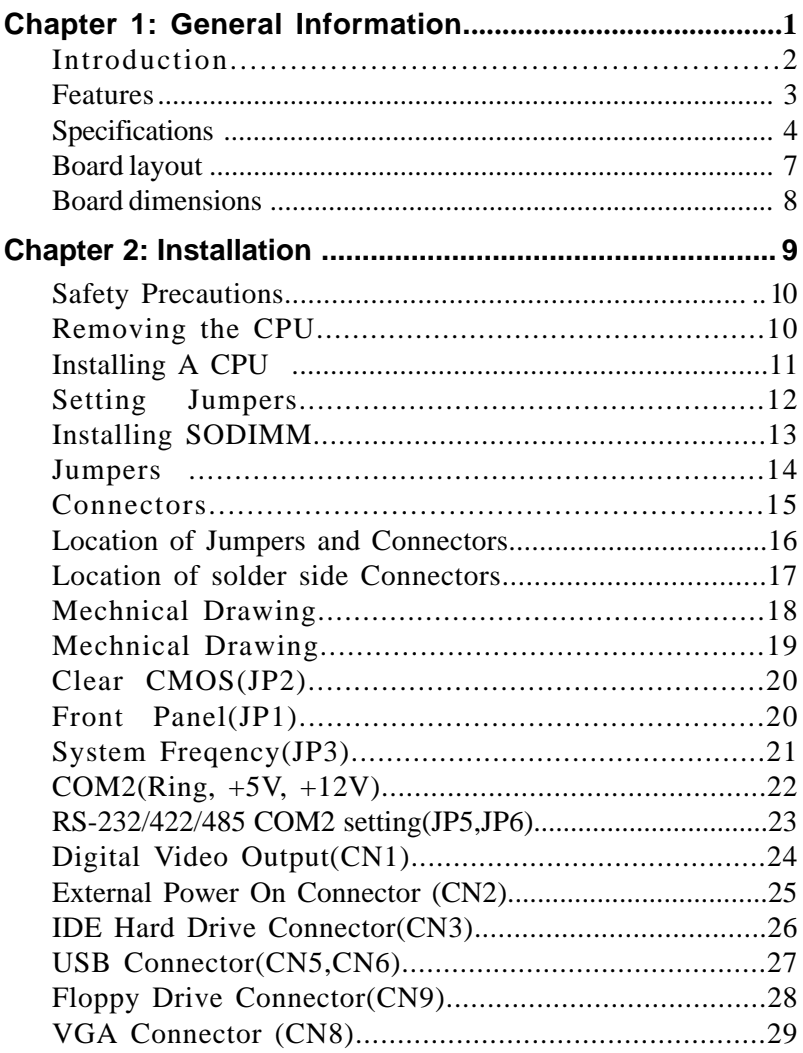

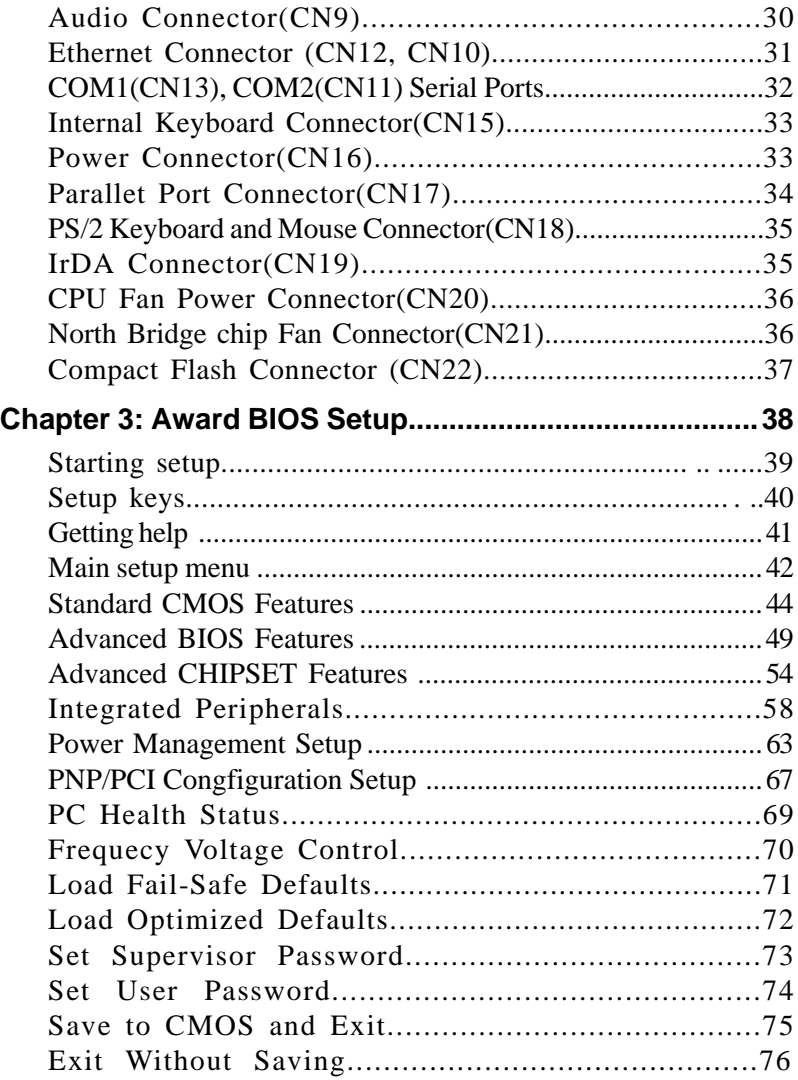

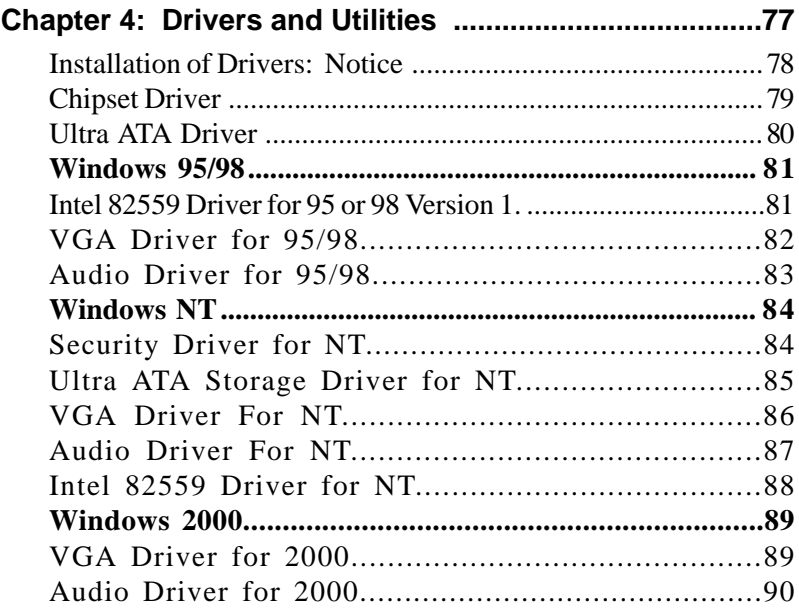

# 1 CHAPTER

## **General Information**

This chapter gives background information of the mainboard.

Sections Include:

- Board Specifications
- Layout and Dimensions

# **Introduction**

If your requirements for a single board computer consist of a half-sized footprint, dual Ethernet, PISA interface and Intel quality logic chipset, then SBC-659P is the solution. This half-sized single board computer is ideal for internet data access server.

The dual Ethernet socket ensures consistent high server throughput and transparent backup connections in corporate servers. Two RJ-45 connectors controlled by two Intel 82559GD chipsets offering 10/ 100Base Ethernet interface.

The processors used on this single board computer may vary, however to acquire the full potential of this embedded computer we suggest Intel Celeron 533~766MHz or Pentium III offering 300~766MHz (With system bus frequencies of 66 MHz), Celeron 800MHz-1.2GHz or Pentium III 500-900MHz(With system bus frequencies of 100MHz), or Pentium III 533MHz-1.26GHz (With system bus frequencies of 133MHz)and Tualatin CPU up to 1.26GHz . We strongly recommand using thermal grease when you add on an over 1GHz processors.The logic chipset onboard is entirely Intel, controlling the LCD, LAN and audio functions.

This half-sized board features an audio interface, supporting microphone in, line in/out, and CD in capabilities. Codec job tasking are performed by ALC 200 chip. The VGA has a display memory size of 4MB, supporting non-interlaced CRT and up to 18/24/36/48-bit LCD through panel link or LVDS module.

On the solder side we offer a 144-pin SODIMM socket providing a maximum of 256MB of memory. A compact flash connector is provided onboard. For expansion modules a PC/104 connector is integrated into this half-sized card.

SBC-659P supports one IDE channel, dual floppy disk, four USB ports onboard, two RS-232 serial ports and of which one can be configured as RS-232/422/485. The single bi-directional parallel ports can support SPP, ECP and EPP modes. The standard AT/ATXpower connector enables this half sized SBC to be operated without a backplane if necessary.

#### *2 SBC-659P User Manual*

## **Features**

Supports Intel Celeron/ Tualatin/Pentium III FC-370 CPUs **Notice: It doesn't support 0.25** micron process **CPU.** Two 10/100 Base-T Fast Ethernet ( 2 intel 82559GD) **Notice: It doesn't support WOL function in this version** Supports H/W status monitoring Integrated AC-97 2.1 SoundBlaster compatible PCI 3D Audio Onboard Intel 815E controller supports 18/24/36/48-bit TFT panel Supports Compact Flash Memory Supports PC-104 modules Four USB ports onboard Two COM ports onboard DVO interface onboard PISA bus interface

#### **Standard Half-size SBC functions**

- **CPU**: FC-370 Pentium III (Coppermine), Celeron, Tualatin and compatible CPUs (With system bus frequencies of 66/100/133MHz).
- **CPU socket**: 370 pins Socket
- • **BIOS**: Award 2 MB Flash BIOS
- **Chipset**: Intel 815E
- **I/O chipset**: ITE 8712F.
- **Memory** : Onboard one 144 pins SODIMM socket supports up to 256Mbytes SDRAM (PC-100/133 SDRAM supported).
- **Enhanced IDE**: One IDE channel. Support Ultra DMA/ 100 mode with data transfer rate of 100MB/sec.
- **FDD interface**: Supports two floppy disk drives, 5.25" (360KB and 1.2MB) and/or 3.5" (720KB, 1.44MB, and 2.88MB).
- **Parallel port**: One bi-directional parallel ports. Supports SPP, ECP, and EPP modes.
- **Serial port**: Two RS-232 serial ports can be configured as COM1, COM2, or disabled individually and of which one can be configured as RS- 232/422/485 (COM2). (16C550 equivalent).
- **IRDA interface**: Supports SIR and CIR
- **KB/Mouse connector** : 6-pin mini-DIN connector supports PC/AT keyboard and PS/2 mouse and wake on KBD function.

• **USB connectors**: Two 10-pin onboard connectors supports four USB ports.

- **Battery**: Lithium battery for data retention
- **Watchdog timer**: Can generate a system reset, IRQ15, or NMI. Software selectable time-out interval (1 sec. ~ 255 sec, 1 sec./step)
- **DMA**:7 DMA channels (8237 equivalent)
- **Interrupt**: 15 interrupt levels (8259 equivalent)

 **Power management**: Supports AT/ATX power supply. I/O peripheral support power saving and doze/standby/suspend modes. APM 1.2 compliant.

 **H/W status monitoring**: Embedded in ITE 8712F supports power, supply voltages, and temperature monitoring.

**LED status pin header:**LED status indicator for power, HDD, and LAN.

#### **Flat Panel/CRT Interface**

- **Chipset**: embedded In Intel 815E
- **Display memory**: Share system memory 4MB SDRAM (Max)
- **Display type**: Supports non-interlaced CRT and up to 18/24/36/48 bit LCD (TFT LCD, only). Can display both CRT and Flat Panel simulta neously.

#### **Audio Interface**

- **• Chipset**: Intel 815E
- **•Audio interface**: One 14 pin header for microphone in, line in, line out, and CD-IN.
- **Codec**: ALC 200

#### **Ethernet Interface**

- **Chipset**: Two Intel 82559GD
- **Ethernet interface :** Dual 10/100Base-Tx RJ-45 connectors. LAN LED support (Active, Link, Speed)

#### **Compact Flash socket onboard**

• Compact flash connector onboard support type 2 CFD

**Mechanical and environmental Power supply voltage**: +5V, -5V, +12V, -12V **Operating temperature**: 32 to 140°F (0 to 60°C) **Board size**: 7.3"(L) x 4.8"(W) (185mm x 122mm) **Weight**: 0.3 Kg

*OS version recomandation: Win 98 or above*

#### *6 SBC-659P User Manual*

# **Board Layout**

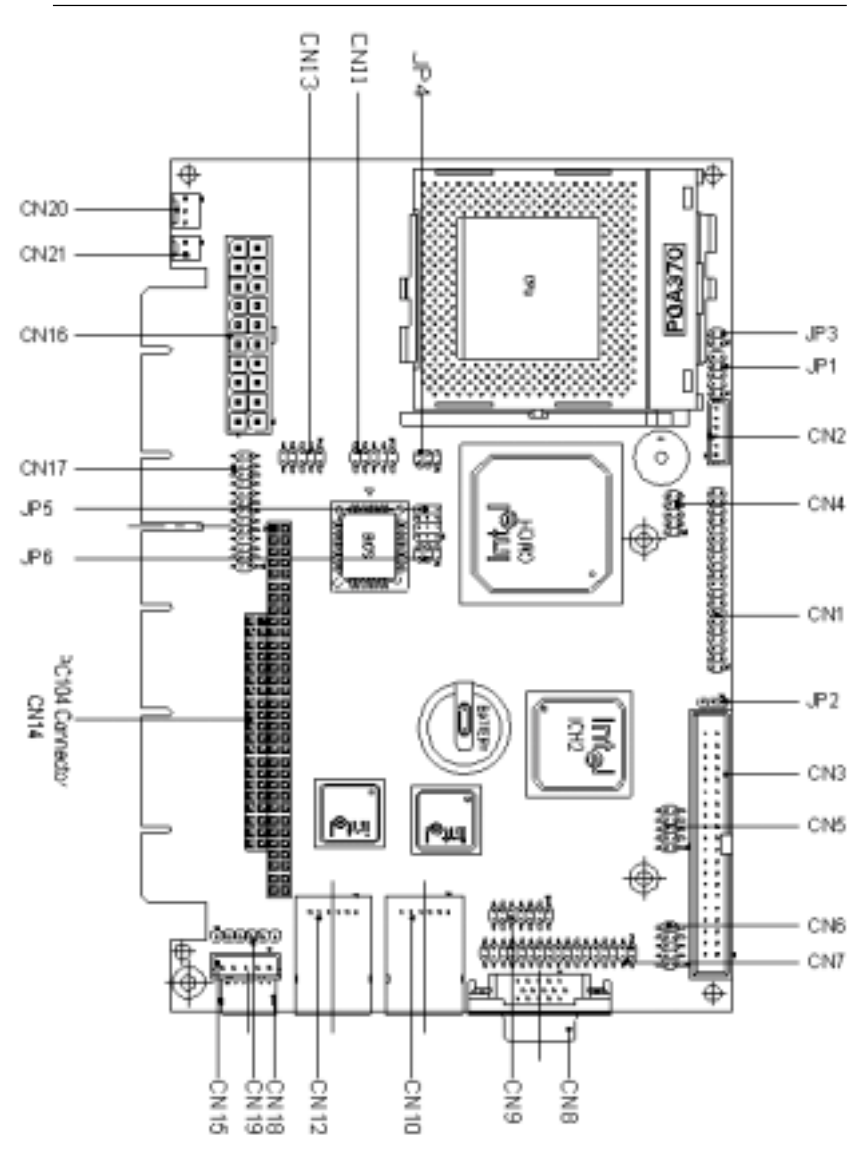

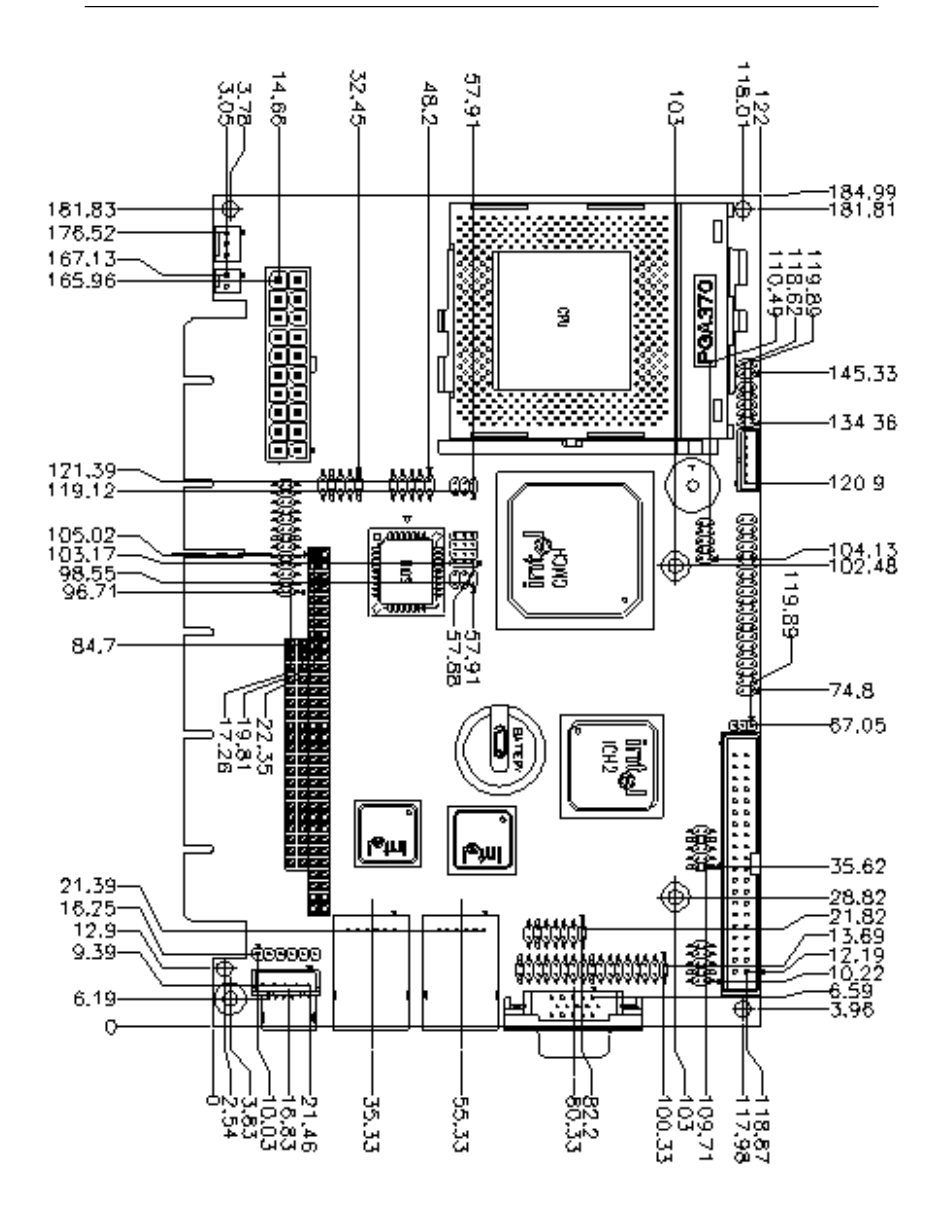

*8 SBC-659P User Manual*

# 2

#### **Installation**

This chapter describes how to set up the main board hardware, including instructions on setting jumpers and connecting peripherals, switches, and indicators. Be sure to read all the safety precautions before you begin the installation procedure. CHAPTER

#### **Safety precautions**

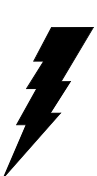

**Warning!** Always completely disconnect the power cord from your chassis whenever you are working on it. Do not make connections while the power is on because sensitive electronic components can be damaged by the sudden rush of power. Only experienced electronics personnel should open the PC chassis.

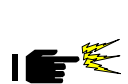

 *Caution! Always ground yourself to remove any static charge before touching the CPU card. Modern electronic devices are very sensitive to static electric charges. Use a grounding wrist strap at all times. Place all electronic components on a static-dissipative surface or in a static shielded bag when they are not in the chassis.*

# **Removing the CPU**

The SBC-659P all-in-one CPU module supports most Pentium III/ Celeron CPUs. The system's performance depends on the CPU you choose. You can install or upgrade the CPU in the board's PGA socket by following the procedures outlined below. If your system has an existing CPU, you need to remove it before installing the new CPU.

Removing a CPU

- 1. Disconnect power from the chassis, and unplug all connections to the CPU card. Then, remove the CPU card from the chassis by following the instructions in the user's manual for your chassis.
- 2. Lift the CPU out of the PGA socket. The old chip may be difficult to remove. You may find spray chip lubricant, designed for pin-grid-array (PGA) devices, and a chip puller helpful. These are available at electronics hobbyists' supply stores.

# **Installing A CPU**

To install the CPU, follow the instructions that came with it. If no documentation was provided, the general procedures for installing a CPU are outlined below:

- 1. Lubricate the pins on the CPU with lubricant for PGA devices. This makes the CPU slide in much easier and greatly reduces the chance of damaging the pins and other components.
- 2. Carefully align the CPU so that it is parallel to the socket. Make sure that the notch on the corner of the CPU matches the notch on the inside of the socket.
- 3. Gently push the CPU into the socket. There will probably be a small gap between the CPU and the socket even when it is fully seated. DO NOT USE EXCESSIVE FORCE!

When you install a new CPU, you may have to adjust other settings on the board, such as CPU type, CPU clock, and PCI speed, to accommodate it. Make sure that the settings are correct for your CPU. **Improper settings may damage the CPU.**

## **Setting jumpers**

You configure your card to match the needs of your application by setting jumpers. A jumper is the simplest kind of electric switch. It consists of two metal pins and a small metal clip (often protected by a plastic cover) that slides over the pins to connect them. To "close" a jumper you connect the pins with the clip. To "open" a jumper you remove the clip. Sometimes a jumper will have three pins, labeled 1, 2, and 3. In this case you would connect either pins 1 and 2 or 2 and 3.

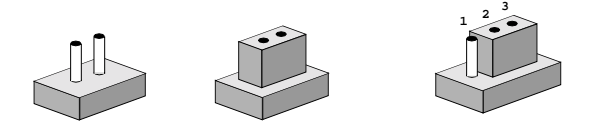

**Open Closed Closed 2-3** The jumper settings are schematically depicted in this manual as follows:

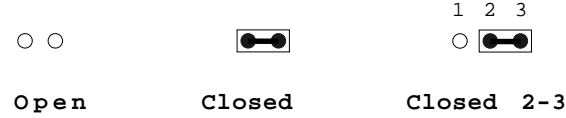

A pair of needle-nose pliers may be helpful when working with jumpers.

If you have any doubts about the best hardware configuration for your application, contact your local distributor or sales representative before you make any changes.

Generally, you simply need a jumper to make most connections.

#### 12 **SBC-659P** Installation Guide

#### **Supplementary information about DIMM**

Your SBC-659P can accept both regular and PC-100/133 SDRAM DIMM Module. Onboard one 144-pin SODIMM socket supports up to 256MB of memory.

Single-sided modules are typically 16 or 128MB; double-sided modules are usually 32 or 256 MB.

#### **Memory Installation Procedures**

To install SODIMM, first make sure you are holding the SODIMM memory module at a 45 degree angle. Slowly slide the SODIMM module along the plastic guides on both ends of the socket. Then press the module right down into the socket, until you hear a click. This is when the two handles have automatically locked the memory module into the correct position of the SODIMM socket. To remove the memory module, just push both handles outward, and the memory module will be ejected by the mechanism in the socket.

#### **Jumpers**

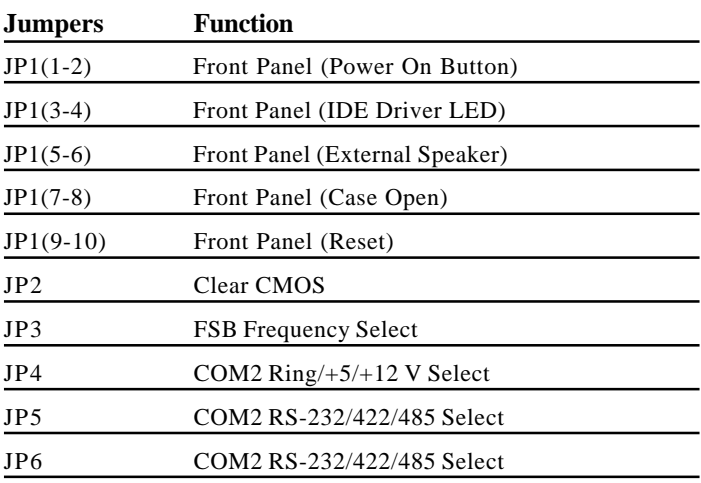

## **Connectors**

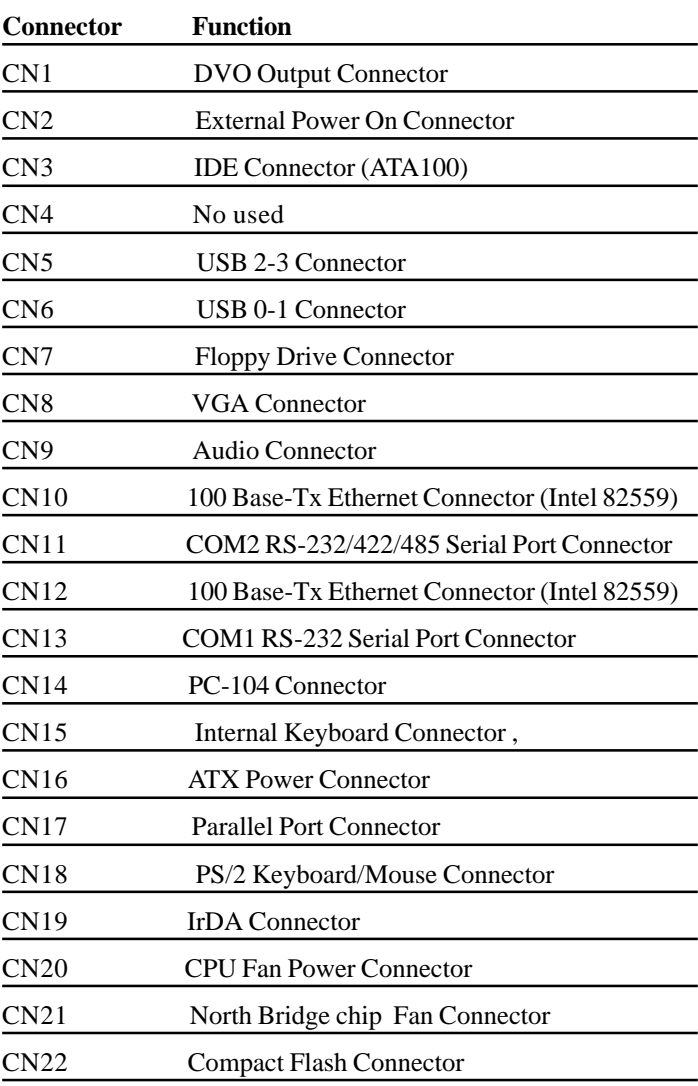

# **Locating Jumpers and Connectors**

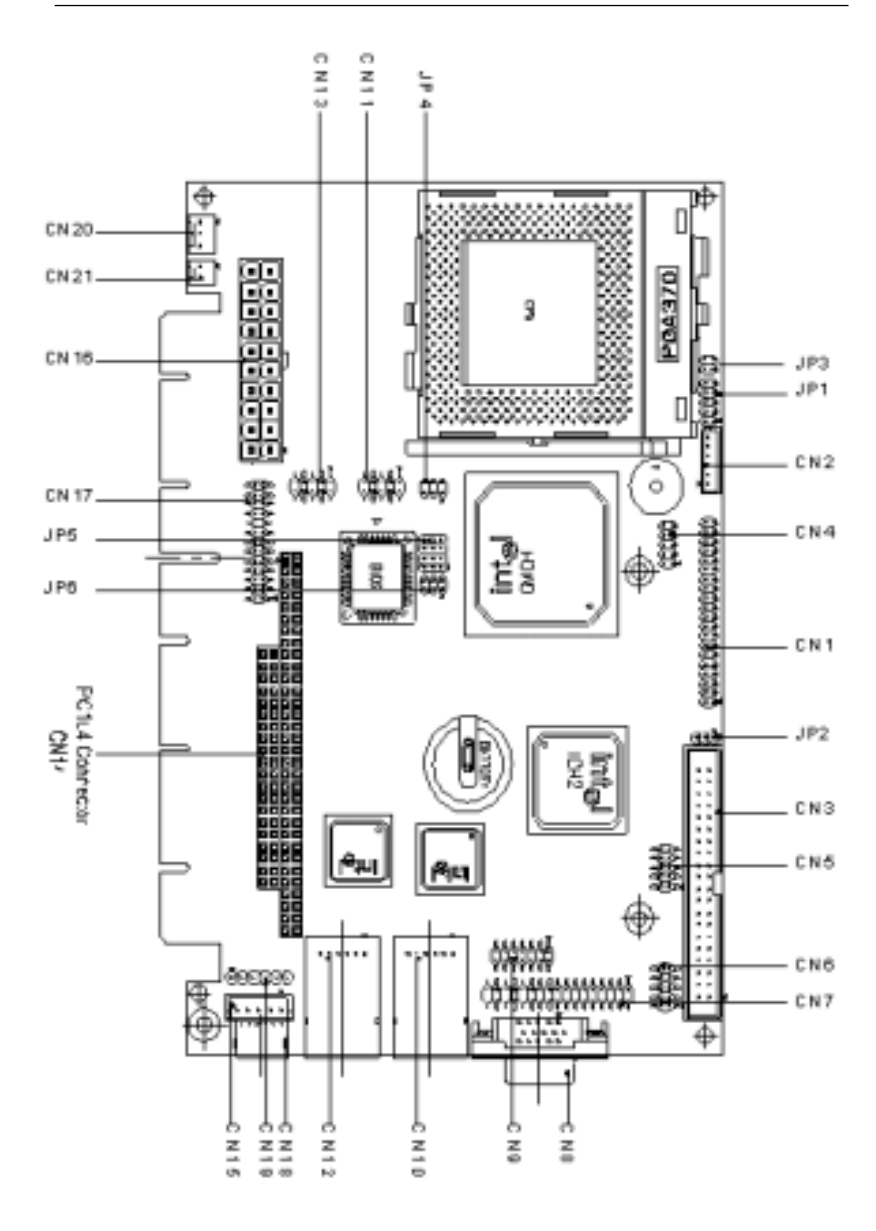

#### 16 **SBC-659P** Installation Guide

# **Locating of Solder Side Connectors**

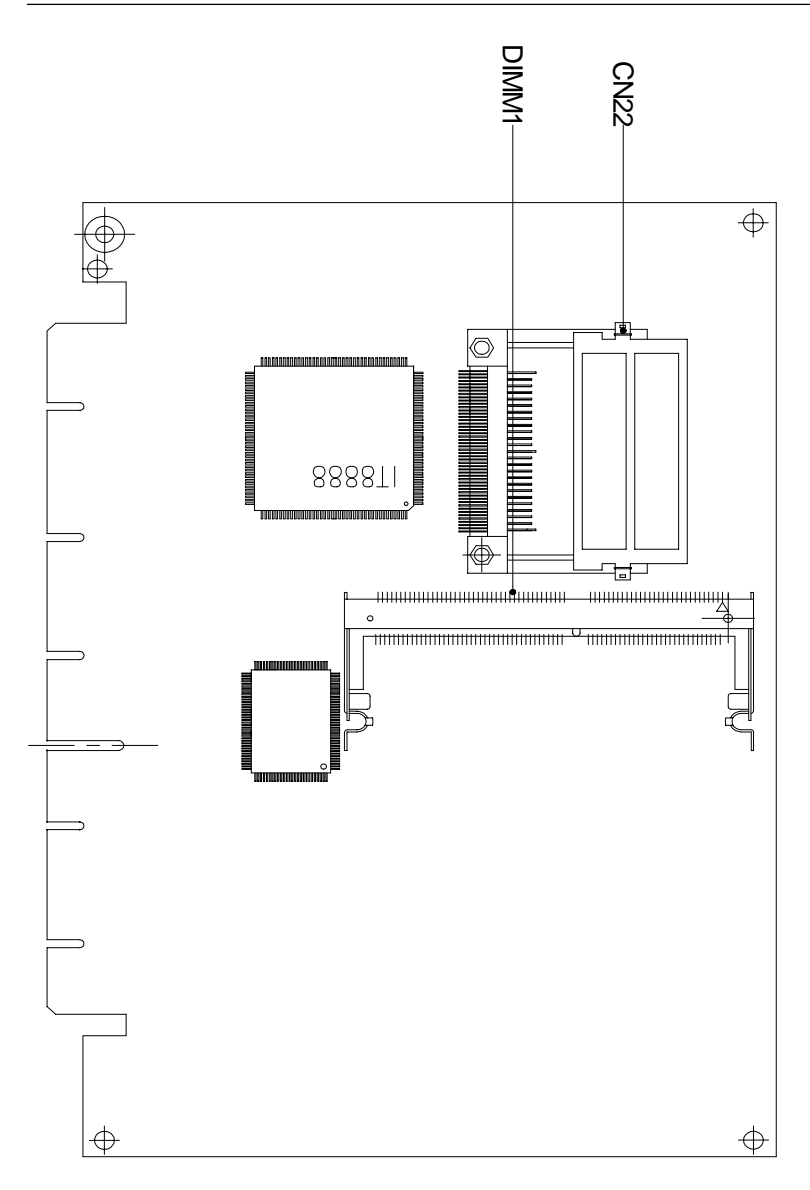

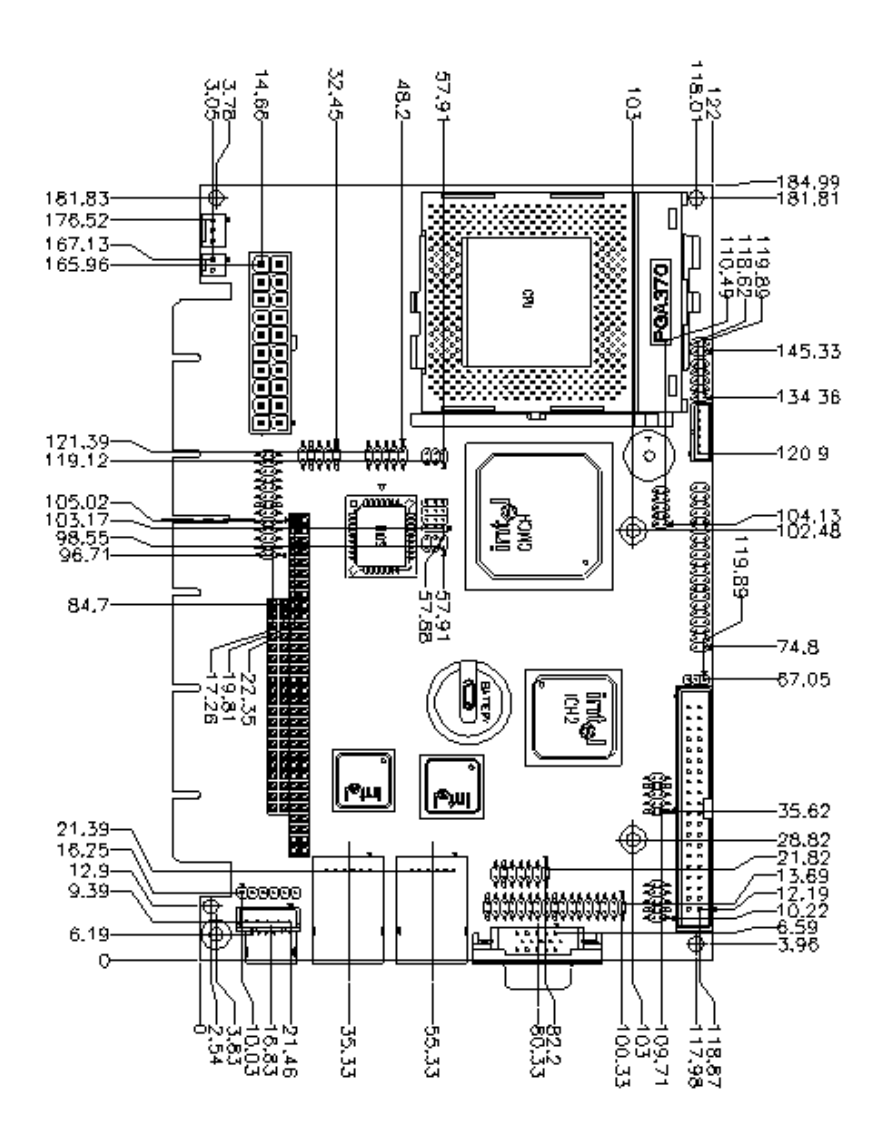

#### 18 **SBC-659P** Installation Guide

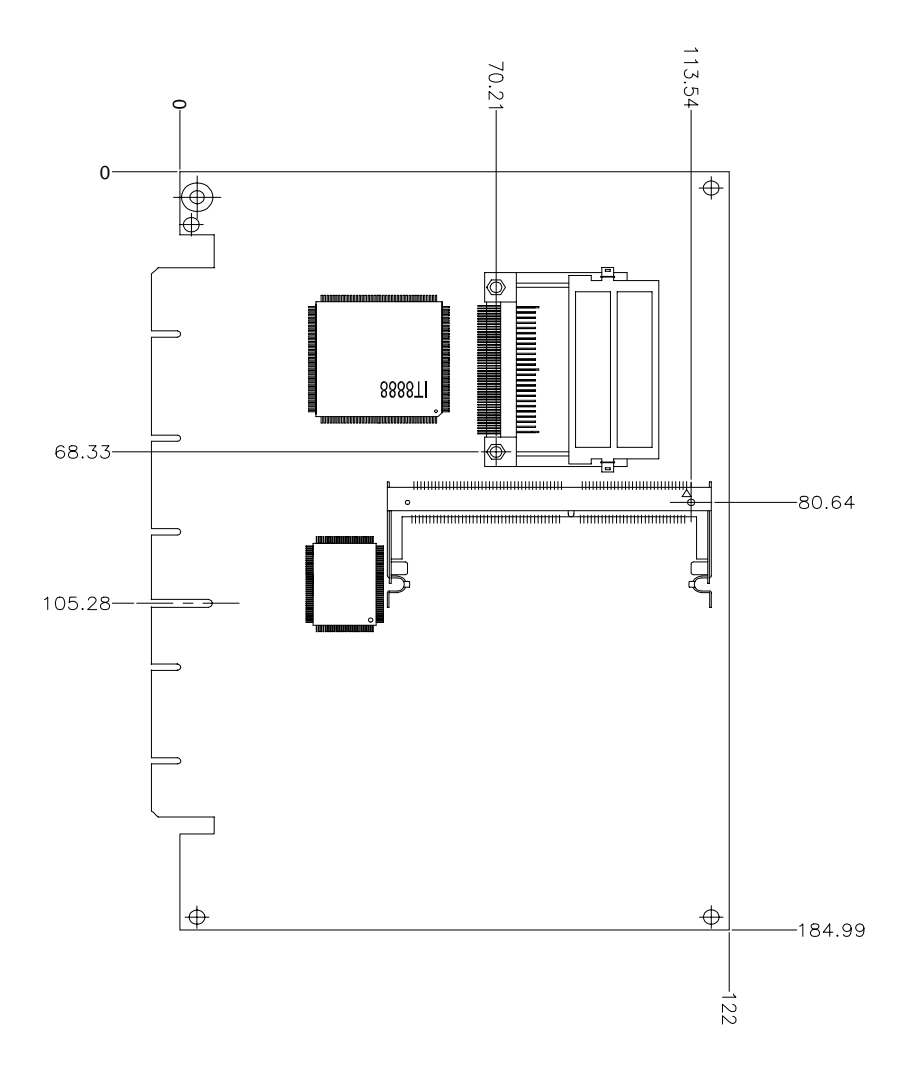

#### **Clear CMOS (JP2)**

You can use JP2 to clear the CMOS data if necessary. To reset the CMOS data, place a jumper on JP2 (Clear CMOS) for just a few seconds, and then remove the jumper to the (Protect) position.

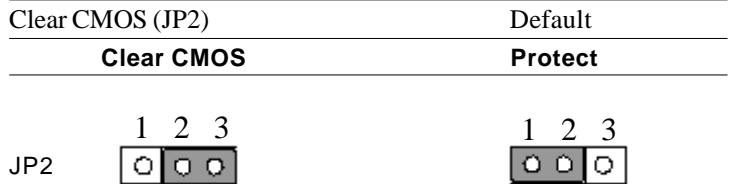

## **Front Panel (JP1)**

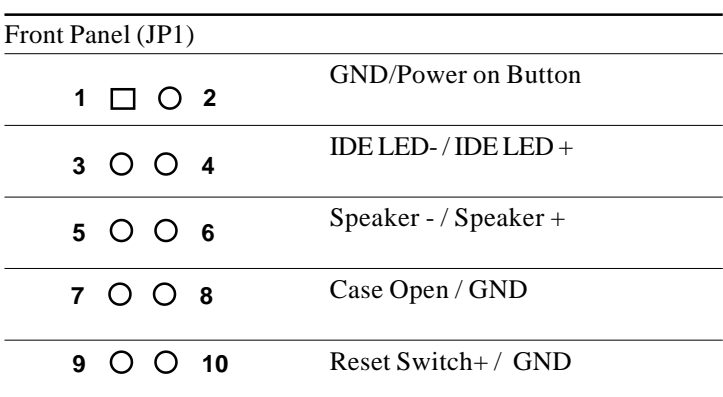

#### 20 **SBC-659P** Installation Guide

# **System Frequency (JP3)**

CPU/Auto Detect SDRAM/Auto Detect

$$
\begin{array}{c|c}\n1 & \circ & 2 \\
3 & \circ & 4\n\end{array}
$$

\*Default: Auto Detect

*Chapter2 Installation 21*

# **COM2 (Ring, +5V, +12V) JP4**

#### $+12V$

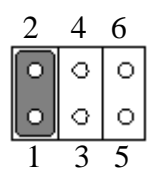

 $+5V$ 

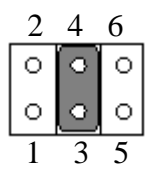

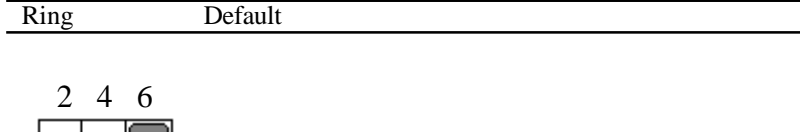

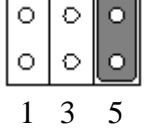

#### 2 2 SBC-659P Installation Guide

# **RS-232/422/485 COM2(JP5,JP6) Setting**

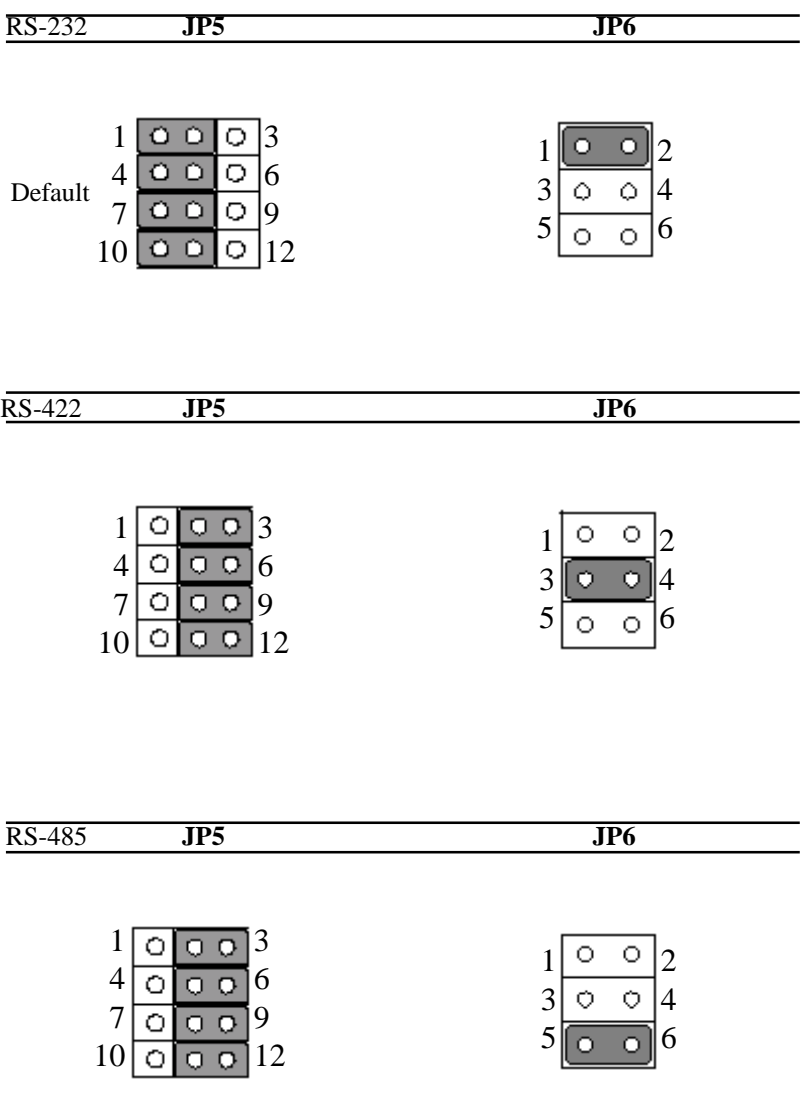

# **Digital Video Output Connector (CN1)**

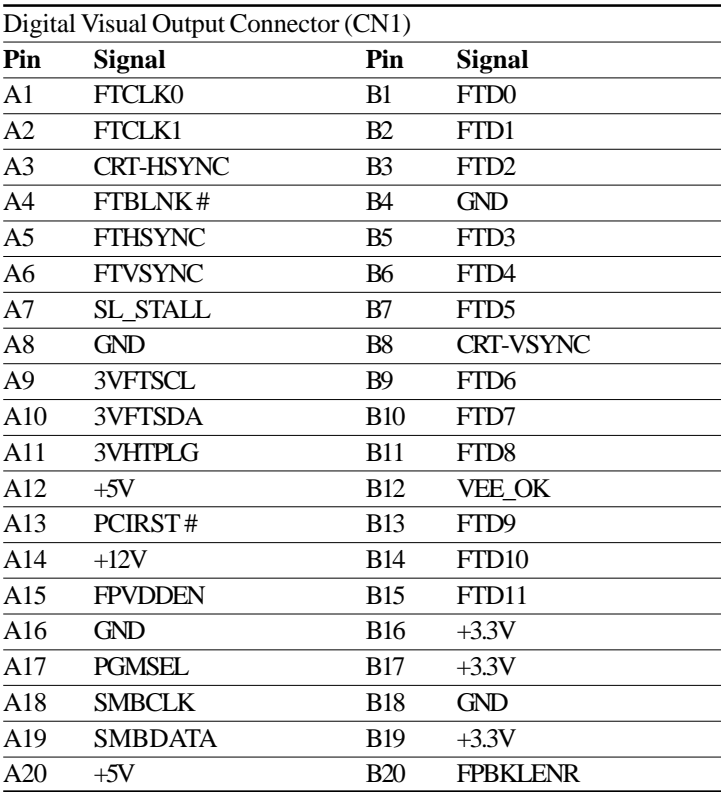

#### 24 SBC-659P Installation Guide

# **External Power On Connector (CN2)**

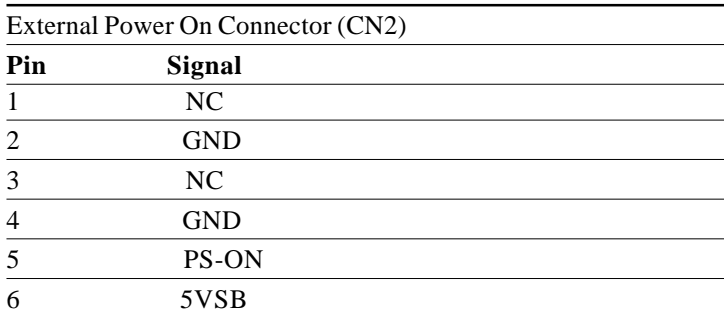

# **IDE Hard Drive Connector (CN3)**

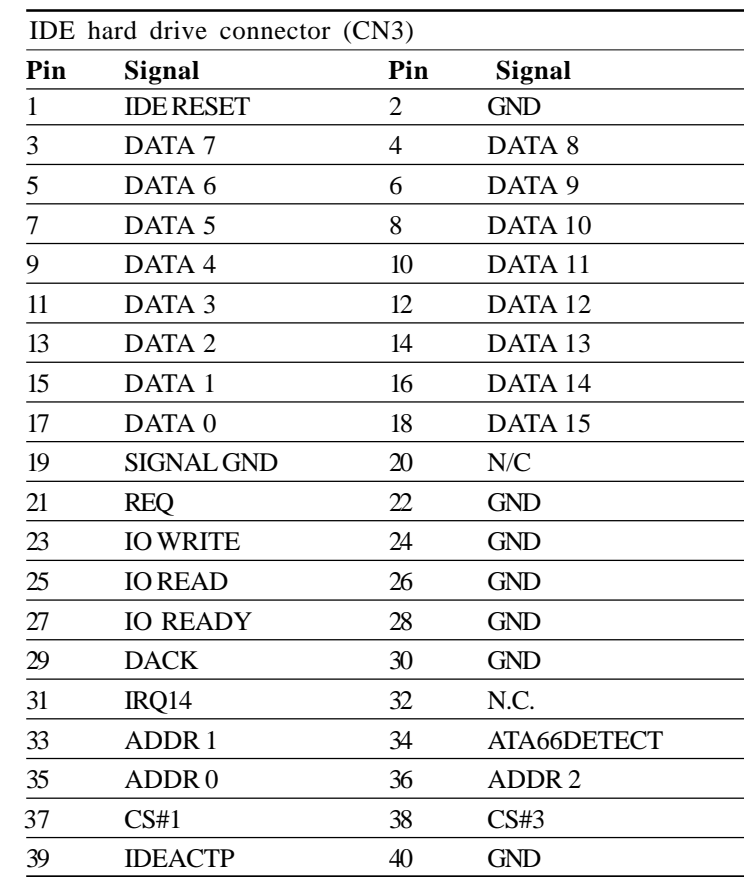

#### 26 **SBC-659P** Installation Guide
## **USB connector (CN5, CN6)**

The SBC-659P provides four USB (Universal Serial Bus) interfaces, which give complete plug and play, hot attach/detach for up to 127 external devices. The USB interfaces comply with USB specification Rev. 1.1, and can be disabled in the system BIOS setup.

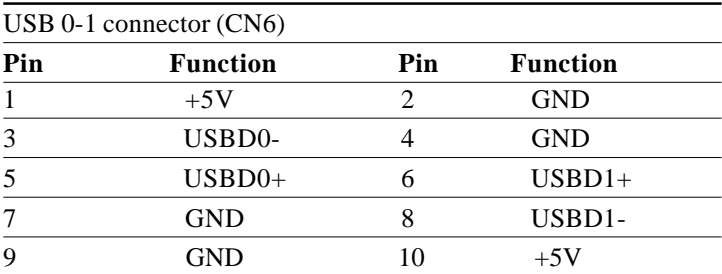

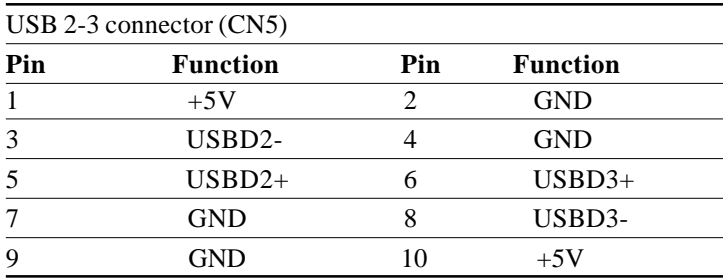

# **Floppy Drive Connector (CN7)**

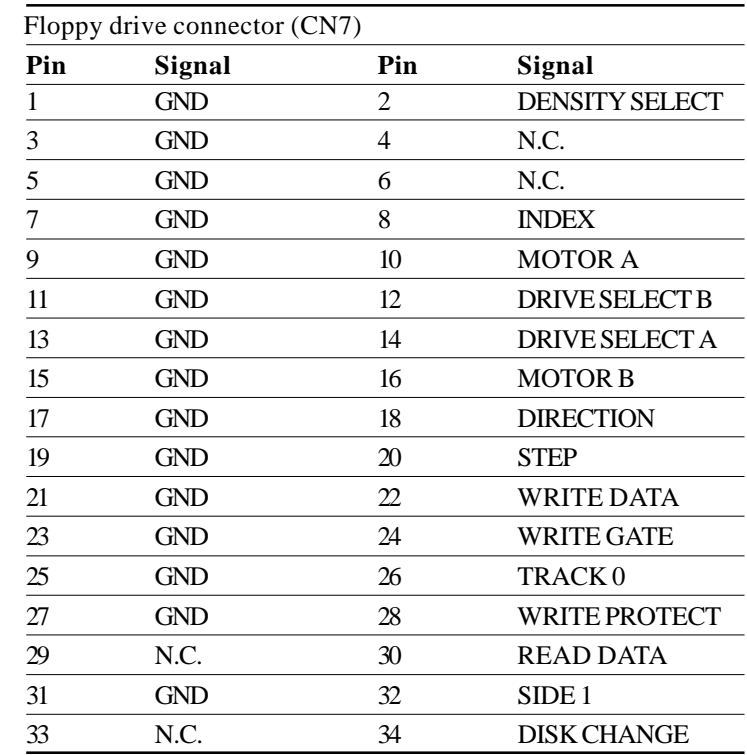

#### 28 **SBC-659P** Installation Guide

#### **VGA display connector (CN8)**

CN8 is a 15-pin, D-SUB connector used for conventional CRT displays.

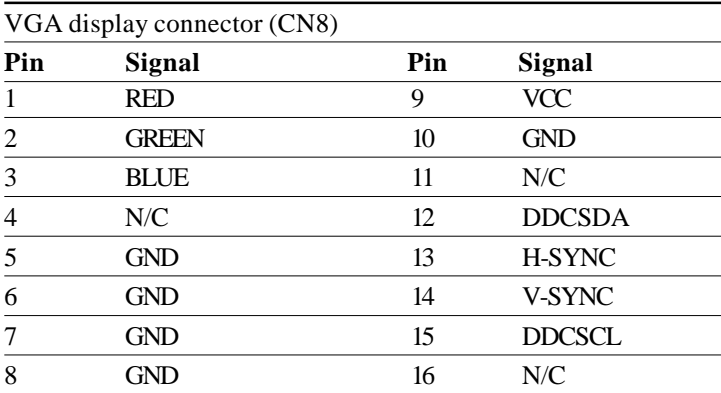

## **Audio Connector (CN9)**

On board SBC-659P, there is a 14-pin header for audio capability. The pin definition is provided below.

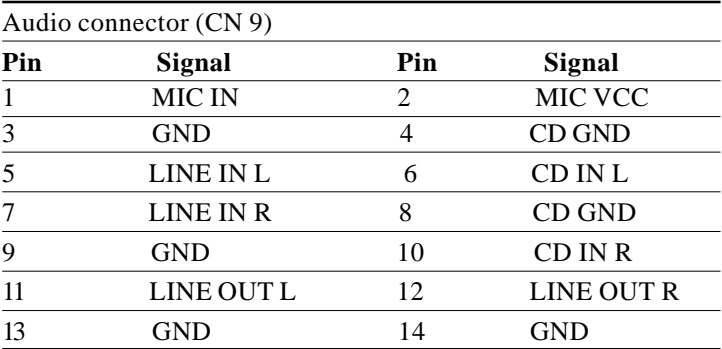

## **Ethernet Connectors(CN12,CN10)**

Onboard supports two standard RJ-45 connector for Ethernet connection. The RJ-45 connector has two LED indicators. Both LED displays indicate the speed of information being processed.

\* The on board Intel 82559GD fast Ethernet controller supports 10Mb/s and 100Mb/s N-way auto-negotiation operation.

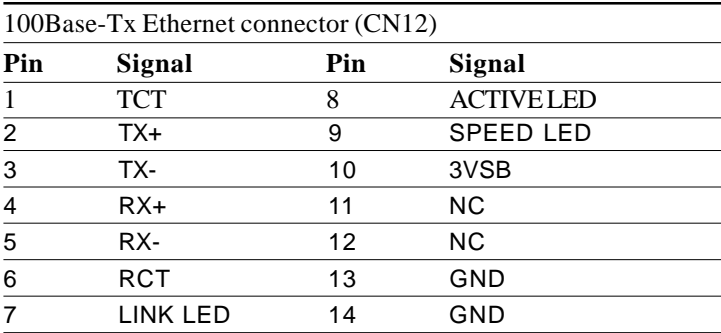

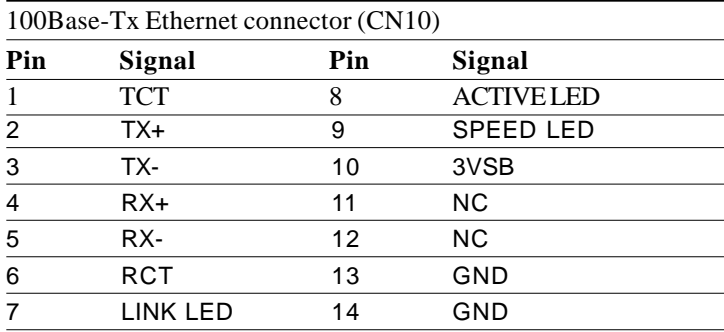

*Chapter2 Installation 31*

#### **COM 1 (CN 13) & COM 2 (CN 11) Serial Ports**

On board offer two serial ports for serial devices connection. Pin definitions show as below.

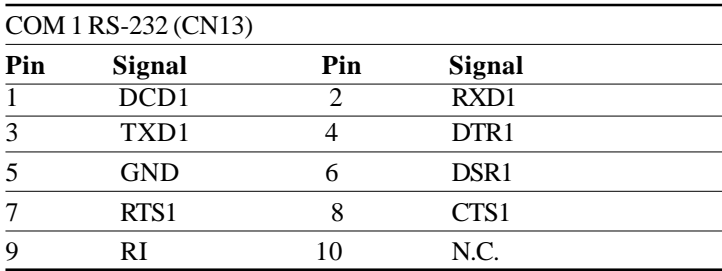

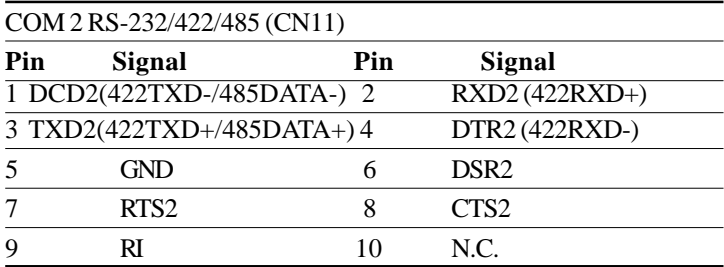

#### 32 **SBC-659P** Installation Guide

# **Internal Keyboard Connector (CN15)**

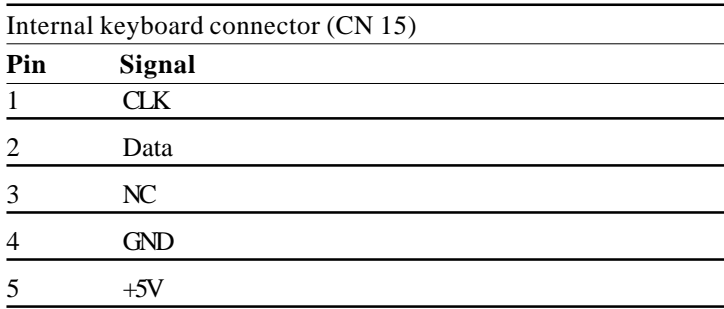

#### **Power connector (CN16)**

#### **ATX power connector (CN16)**

The ATX power supply uses 20-pin connector shown below. Make sure you plug in the right direction.

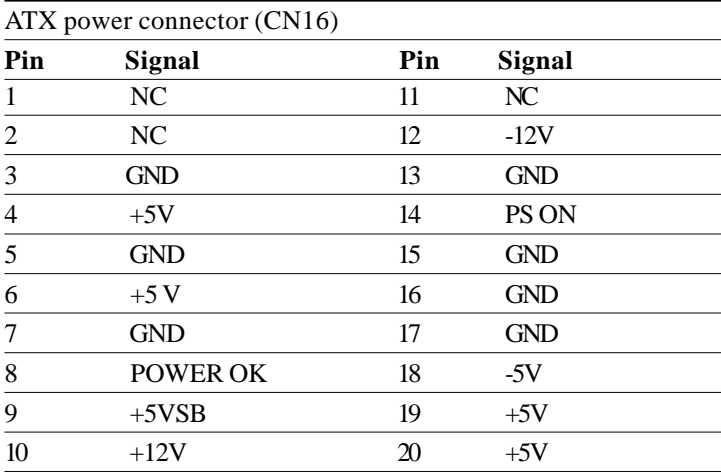

## **Parallel port connector (CN17)**

Normally, the parallel port is used to connect the board to a printer. The SBC-659P includes an onboard parallel port, accessed through CN17, a 26-pin flat-cable connector. A traditional DB-25 connector cable is needed to install the printer to the board. The cable has a 26-pin connector on one end and a DB-25 pin connector on the other.

#### **Parallel port IRQ**

The onboard parallel port is designated as LPT1 and can be disabled or changed to LPT2 or LPT3 in the system BIOS setup.

#### **Parallel port connector table (CN17)**

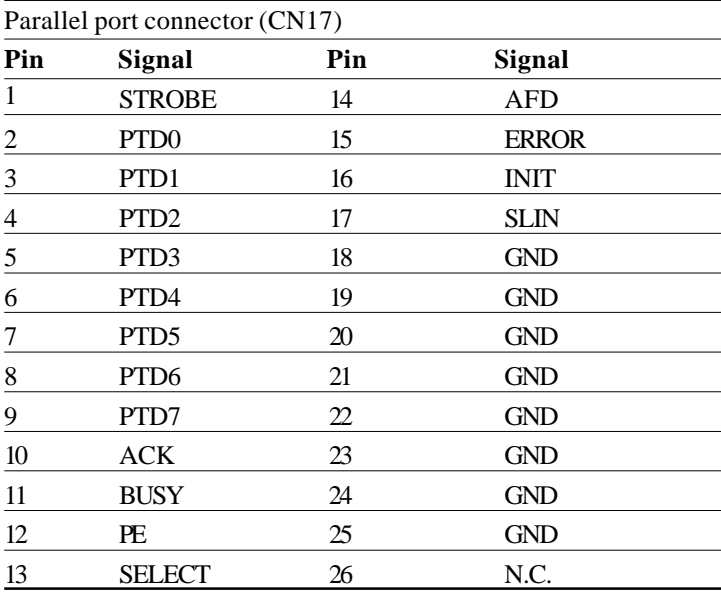

#### 34 **SBC-659P** Installation Guide

#### **PS/2 keyboard and mouse connectors(CN18)**

On board SBC-659P, there is a standard 6-pin mini-din connector for PS/2 keyboard and mouse connector. The pin definition is provided below.

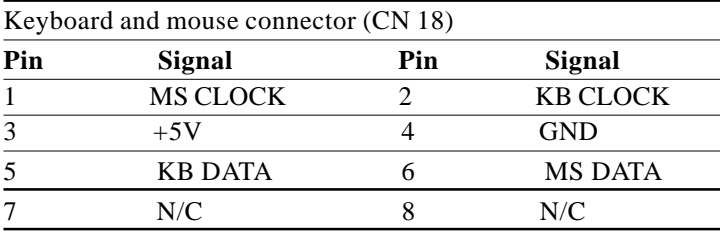

#### **IrDA Connector (CN19)**

 The IrDA connector (CN19) can be configured to support wireless infrared modules. With this module and application software such as laplink or Win95, Direct Cable connection can transfer files between laptops, notebooks, PDA and printers. This connector supports HPSIR ( 115.2Kbps, 2 meters ), (ASK-IR ( 56Kbps ) and fast IR (4Mbps, 2 meters).Install infrared module onto IrDAconnector and enabled infrared function from BIOS setup, make sure to have correct orientation when you plug onto IRDA connector (CN19).

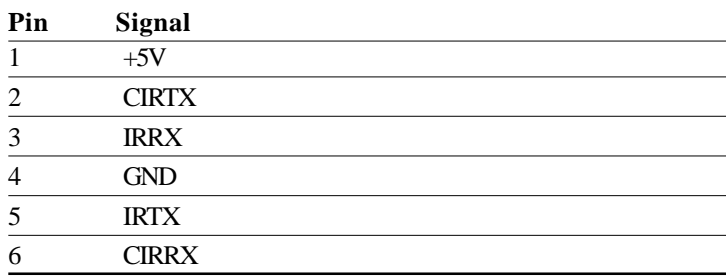

*Chapter2 Installation 35*

### **CPU Fan power connectors (CN20)**

Plug in the fan cable to the 3-pin fan connector onboard. The fan connector is marked CN20.

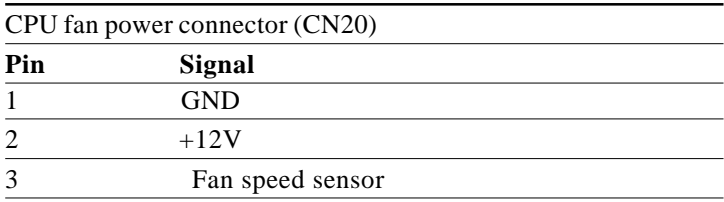

## **North bridge chip Fan Connector (CN21)**

Plug in the North Bridge chip fan cable to the 2-pin fan connector.

CPU fan power connector (CN21)with no ACPI,APM function.

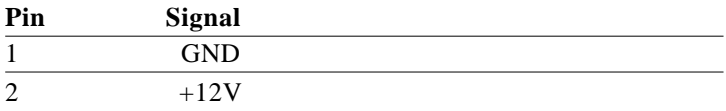

# **Compact Flash Connector (CN22)**

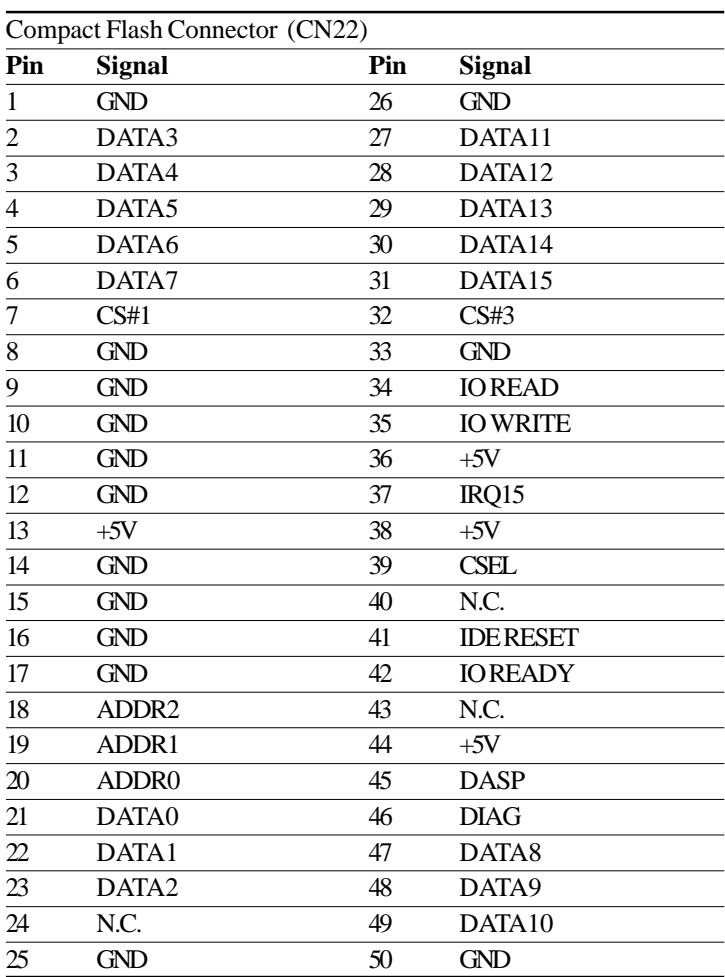

CHAPTER<br>O CHAPTER

### **Award BIOS Setup**

This chapter describes how to configure the BIOS for the system.

*38 SBC-659P User Manual*

#### **Starting setup**

The Award BIOS is immediately activated when you first turn on the computer. The BIOS reads system configuration information in CMOS RAM and begins the process of checking out the system and configuring it through the power-on self test (POST).

When these preliminaries are finished, the BIOS seeks an operating system on one of the data storage devices (hard drive, floppy drive, etc.). The BIOS launches the operating system and hands control of system operations to it.

During POST, you can start the Setup program in one of two ways: 1.By pressing Del immediately after switching the system on, or 2.By pressing Del or pressing Ctrl-Alt-Esc when the following message appears briefly at the bottom of the screen during POST:

#### TO ENTER SETUP BEFORE BOOT PRESS DEL KEY

If the message disappears before you respond and you still wish to enter Setup, restart the system to try again by turning it OFF then ON or pressing the RESET button on the system case. You may also restart by simultaneously pressing Ctr-Alt-Del. If you do not press the keys at the correct time and the system does not boot, an error message appears and you are again asked to

#### PRESS F1 TO CONTINUE, DEL TO ENTER SETUP

### **Setup keys**

These keys helps you navigate in Award BIOS:

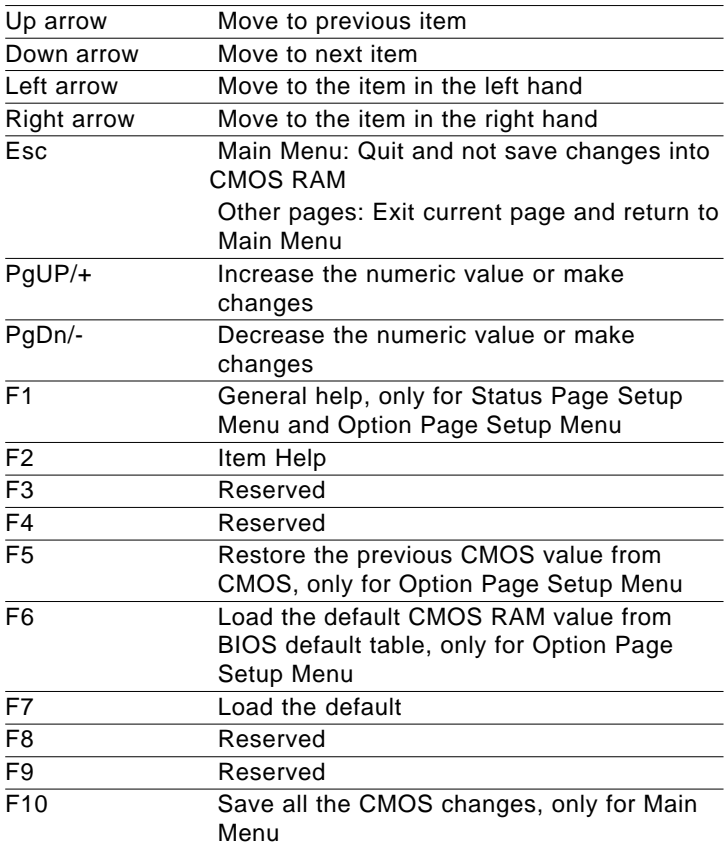

#### *40 SBC-659P User Manual*

## **Getting Help**

Press F1 to pop up a small help window that describes the appropriate keys to use and the possible selections for the highlighted item. To exit the Help Window press Esc or the F1 key again.

#### **In Case of Problems**

If, after making and saving system changes with Setup, you discover that your computer no longer is able to boot, the **Award BIOS** supports an override to the CMOS settings that resets your system to its default configuration.

You can invoke this override by immediately pressing Insert; when you restart your computer. You can restart by either using the ON/ OFF switch, the RESET button or by pressing Ctrl-Alt-Delete.

The best advice is to alter only settings that you thoroughly understand. In particular, do not change settings in the Chipset screen without a good reason. The Chipset defaults have been carefully chosen by Award Software or your system manufacturer for the best performance and reliability. Even a seemingly small change to the Chipset setup may cause the system to become unstable.

### **Main Setup Menu**

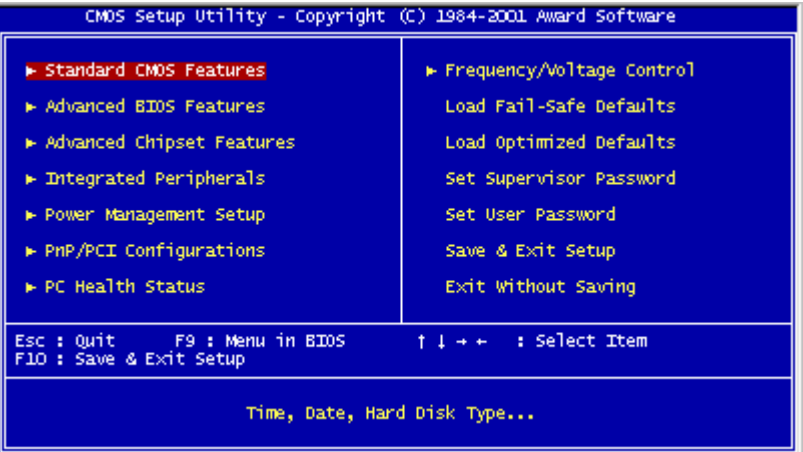

#### **Standard CMOS Features**

Use this menu for basic system configuration. (Date, time, IDE, etc.)

#### **Advanced BIOS Features**

Use this menu to set the advanced features available on your system.

#### **Advanced Chipset Features**

Use this menu to change the values in the chipset registers and optimize your system's performance.

#### **Integrated Peripherals**

Use this menu to specify your settings for integrated peripherals. (Primary slave, secondary slave, keyboard, mouse etc.)

#### **Power Management Setup**

Use this menu to specify your settings for power management. (HDD power down, power on by ring, KB wake up, etc.)

*42 SBC-659P User Manual*

### **PnP/PCI Configuration**

This entry appears is your system supports PnP/PCI.

### **PC Health Status**

This menu allows you to set the shutdown temperature for your system.

#### **Frequency/Voltage Control**

Use this menu to specify your settings for frequency/ voltage control.

## **Load Fail-Safe Defaults**

Use this menu to load the BIOS default values for the minimal/ stable performance for your system to operate.

## **Load Optimized Defaults**

Use this menu to load the BIOS default values that are factory settings for optimal performance system operations. While AWARD has designated the custom BIOS to maximize performance, the factory has the right to change these defaults to meet their needs.

#### **Set Supervisor/User Password**

Use this menu to set User and Supervisor Passwords.

## **Save and Exit Setup**

Save CMOS value changes to CMOS and exit setup.

## **Exit Without Saving**

Abandon all CMOS value changes and exit setup.

*Chapter 3 Award BIOS Setup 43*

#### **Standard CMOS Features**

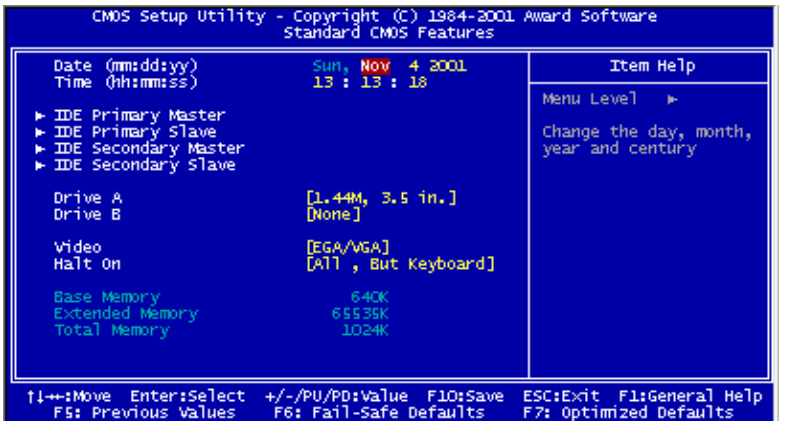

This standard setup menu allows users to configure system components such as the date, time, hard disk drive, floppy drive, display, and memory. Online help for each field can be accessed by pressing F1.

#### **Date and Time Configuration**

The BIOS determines the day of the week from the other date information. This field is for information only.

Press the left or right arrow key to move to the desired field (date, month, year). Press the PgUp/- or PgDn/+ key to increment the setting, or type the desired value into the field.

The time format is based on the 24-hour military-time clock. For example, 1 p.m. is 13:00:00 hours. Press the left or right arrow key to move to the desired field. Press the PgUp/- or PgDn/+ key to increment the setting, or type the desired value into the field.

## **HARD DISKS**

The BIOS supports up to four IDE drives. This section does not show information about other IDE devices, such as a CD-ROM drive, or about other hard drive types, such as SCSI drives.

*NOTE: We recommend that you select type AUTO for all drives.*

*44 SBC-659P User Manual*

The BIOS can automatically detect the specifications and optimal operating mode of almost all IDE hard drives. When you select type AUTO for a hard drive, the BIOS detects its specifications

If you do not want to select drive type AUTO, other methods of selecting the drive type are available:

- 1.Match the specifications of your installed IDE hard drive(s) with the preprogrammed values for drive types 1 through 45.
- 2.Select USER and enter values into each drive parameter field.
- 3.Use the IDE HDD AUTO DETECTION function in Setup.

Here is a brief explanation of drive specifications:

- **Type**: The BIOS contains a table of predefined drive types. Each defined drive type has a specified number of cylinders, number of heads, write precompensation factor, landing zone, and number of sectors. Drives whose specifications do not accommodate any predefined type are classified as type USER.
- **Size**: Disk drive capacity (approximate). Note that this size is usually slightly greater than the size of a formatted disk given by a disk-checking program.
- **Cyls**: Number of cylinders
- **Head**: Number of heads
- **Precomp**: Write precompensation cylinder

**Landz**: Landing zone

**Sector**: Number of sectors

**Mode**: Auto, Normal, Large, or LBA

- **Auto**: The BIOS automatically determines the optimal mode.
- **Normal**: Maximum number of cylinders, heads, and sectors supported are 1024, 16, and 63.
- - **Large**: For drives that do not support LBA and have more than 1024 cylinders.

*Chapter 3 Award BIOS Setup 45*

**- LBA** (Logical Block Addressing): During drive access, the IDE controller transforms the data address described by sector, head, and cylinder number into a physical block address, significantly improving data transfer rates. For drives with greater than 1024 cylinders.

#### **Drive A Drive B**

Select the correct specifications for the diskette drive(s) installed in the computer.

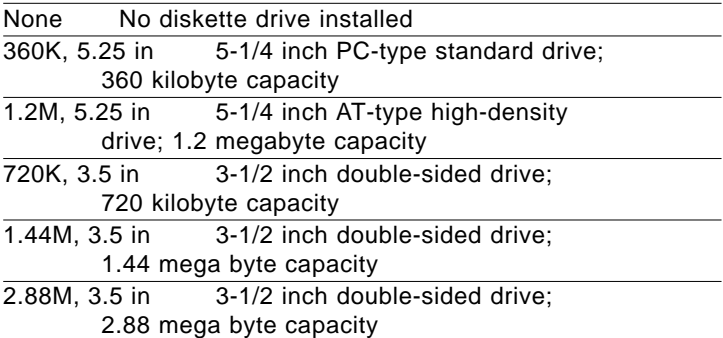

#### *46 SBC-659P User Manual*

# **Halt On**

During the power-on-self-test (POST), the computer stops if the BIOS detects a hardware error. You can tell the BIOS to ignore certain errors during POST and continue the boot-up process. These are the selections:

**No errors:** POST does not stop for any errors.

All **errors** If: the BIOS detects any nonfatal error, POST stops and prompts you to take corrective action.

All, But Keyboard: POST does not stop for a keyboard error, but stops for all other errors

**All, But Diskette**: POST does not stop for diskette drive errors, but stops for all other errors.

All, But Disk/Key: POST does not stop for a keyboard or disk error, but stops for all other errors.

## **Memory**

You cannot change any values in the Memory fields; they are only for your information. The fields show the total installed random access memory (RAM) and amounts allocated to base memory, extended memory, and other (high) memory. RAM is counted in kilobytes (KB: approximately one thousand bytes) and megabytes (MB: approximately one million bytes).

RAM is the computer's working memory, where the computer stores programs and data currently being used, so they are accessible to the CPU. Modern personal computers may contain up to 64 MB, 128 MB, or more.

## **Base Memory**

Typically 640 KB. Also called conventional memory. The DOS operating system and conventional applications use this area.

## **Extended Memory**

Above the 1-MB boundary. Early IBM personal computers could not use memory above 1 MB, but current PCs and their software can use extended memory.

## **Other Memory**

Between 640 KB and 1 MB; often called High memory. DOS may load, terminate-and-stay-resident (TSR) programs, such as device drivers, in this area, to free as much conventional memory as possible for applications. Lines in your CONFIG.SYS file that start with LOADHIGH, load programs into high memory.

#### *48 SBC-659P User Manual*

### **Advanced BIOS Features**

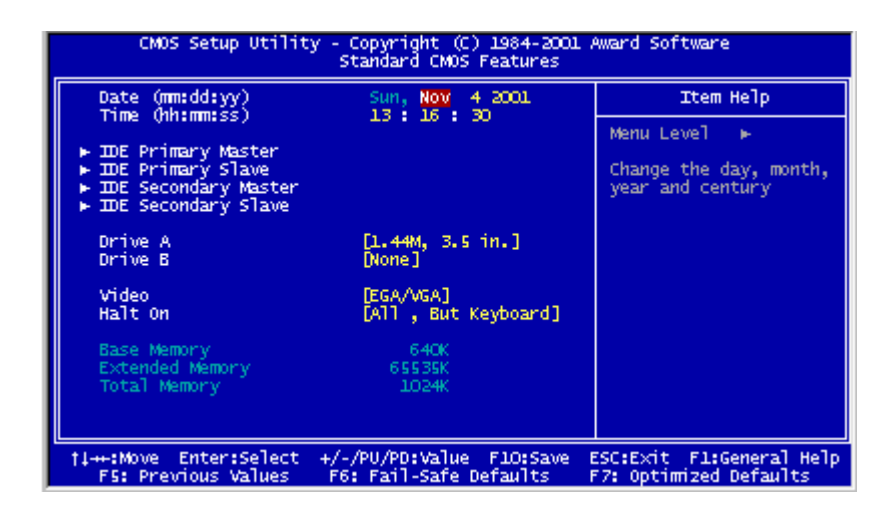

The displayed configuration is based on the manufacturer's SETUP DEFAULTS settings.

#### **Virus Warning**

When enabled, you receive a warning message if a program (specifically, a virus) attempts to write to the boot sector or the partition table of the hard disk drive. You should then run an antivirus program. Keep in mind that this feature protects only the boot sector, not the entire hard drive.

*NOTE*: *Many disk diagnostic programs that access the boot sector table can trigger the virus warning message. If you plan to run such a program, we recommend that you first disable the virus warning.*

## **CPU Internal Cache/External Cache**

Cache memory is additional memory that is much faster than conventional DRAM (system memory). CPUs from 486-type on up contain internal cache memory, and most, but not all, modern PCs have additional (external) cache memory. When the CPU requests data, the system transfers the requested data from the main DRAM into cache memory, for even faster access by the CPU.

The External Cache field may not appear if your system does not have external cache memory.

## **CPU L2 Cache ECC Checking**

When you select Enabled, memory checking is enable when the external cache contains ECC SRAMs.

#### **Processor Number Feature**

This option is for Pentium III processor. During Enabled, this will check the CPU Serial number. Disabled this option if you don't want the system to know the serial number.

## **Quick Power On Self Test**

Select Enabled to reduce the amount of time required to run the power-on-self-test (POST). A quick POST skips certain steps. We recommend that you normally disable quick POST. Better to find a problem during POST than lose data during your work.

## **First/Second/Third/Fourth Boot Device**

The BIOS attempts to load the operating system from the devices in the sequence selected in these items.

#### **The choices: Floppy, LS/ZIP, HDD, SCSI, CDROM, Disable.**

# **Swap Floppy Drive**

This field is effective only in systems with two floppy drives. Selecting enabled assigns physical drive B to logical drive A, and physical drive A to logical drive B.

# **Boot Up Floppy Seek**

When Enabled, the BIOS tests (seeks) floppy drives to determine whether they have 40 or 80 tracks. Only 360-KB floppy drives have 40 tracks; drives with 720 KB, 1.2 MB, and 1.44 MB capacity all have 80 tracks. Because very few modern PCs have 40-track floppy drives, we recommend that you set this field to Disabled to save time.

# **Boot Up NumLock Status**

Toggle between On or Off to control the state of the NumLock key when the system boots. When toggled On, the numeric keypad generates numbers instead of controlling cursor operations.

# **Boot Up System Speed**

Select High to boot at the default CPU speed; select Low to boot at the speed of the AT bus. Some add-in peripherals or old software (such as old games) may require a slow CPU speed. The default setting is High.

# **Gate A20 Option**

Gate A20 refers to the way the system addresses memory above 1 MB (extended memory). When set to Fast, the system chipset controls Gate A20. When set to Normal, a pin in the keyboard controller controls Gate A20. Setting Gate A20 to Fast improves system speed, particularly with OS/2 and Windows.

**Typematic Rate Setting-** Key strokes repeat at a rate determined by the keyboard controller. When enabled, the typematic rate and typematic delay can be selected.

The choice: Enabled/Disabled

**Typematic Rate (Chars/Sec)-** Sets the number of times a second to repeat a key stroke when you hold the key down.

The choice: 6, 8, 10, 12, 15, 20, 24, 30

**Typematic Delay (Msec)**- Sets the delay time after the key is held down before it begins to repeat the keystroke.

The choice: 250, 500, 750, 1000

## **Security Option**

 If you have set a password, select whether the password is required every time the System boots, or only when you enter Setup.

#### **OS Select For DRAM>64MB-**Select the

operating system that is running with greater than 64MB or RAM on the system.

The choice: Non-OS2, OS2

#### *52 SBC-659P User Manual*

## **HDD S.M.A.R.T Capability**

Hard disk drives have built in problem detection capability (Self-Monitoring Analysis and Reporting Technology). If a foreseen problem is about to take place, the computer will give a you a warning signal. The choice: **Enable, Disable**

#### **Report No FDD For WIN 95-** Report

no FDD for Win 95 or not. The choice: Yes, no

#### **EPA Logo Select**

the choic: Log1, Logo2

## **Small Logo(EPA) show**

the choice:enable,disable

*Chapter 3 Award BIOS Setup 53*

### **Advanced Chipset Features**

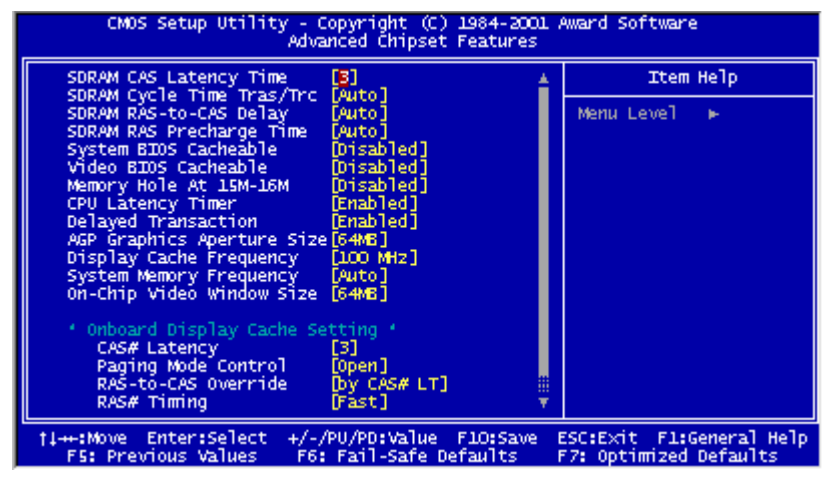

## **SDRAM CAS Latency Time**

When synchronous DRAM is installed, the number of clock cycles of CAS latency depends on the DRAM timing. Do not reset this field from

the default value specified by the system designer.

## **SDRAM Cycle Time Tras/Trc**

Select the number of SCLKs for an access cycle. The choices: 5/7, 7/9 disable.

## **SDRAM RAS-to-CAS Delay**

This field lets you insert a timing delay between the CAS and RAS strobe signals, used when DRAM is written to, read from, or refreshed. Fast gives faster performance; slow gives more stable performance. This field applies only when synchronous DRAM is installed in the system.

#### *54 SBC-659P User Manual*

## **SDRAM RAS Precharge Time**

If an insufficient number of cycles is allowed for the RAS to accumulate its charge before DRAM refresh, the refresh may be incomplete and the DRAM may fail to retain date. Fast gives faster performance; slow gives more stable performance. This field applies only when synchronous

DRAM is installed in the system.

## **System BIOS Cacheable**

Selecting Enabled allows caching of the system BIOS ROM at F0000h-FFFFFh, resulting in better system performance. However, if any program writes to this memory area, a system error may result. The choices:

#### **Enabled, Disabled**

## **Video BIOS Cacheable**

Selecting Enabled allows caching of the video BIOS ROM at C0000h to C7FFFh, resulting in better video performance. However, if any program writes to this memory area, a system error may result. The choices:

### **Enabled, Disabled Memory**

#### **Memory Hole At 15-16m**

In order to improve performance, certain space in memory is reserved for ISA cards. This memory must be mapped into the memory. The choices:

#### **15-16 M, disabled CPU Latency Timer**

During enable, a deferrable CPU cycle will only be Deferred after it has been in Snoop Stall for 31 clocks and another ADS# has arrived. During disable, a deferrable CPU cycle will be deferred immediately after the

GMCH receives another ADS#.

# **Delayed Transaction**

The chipset has an embedded 32-bit posted write buffer to support delay transactions cycles. Select Enabled to support compliance with PCI specification version 2.1.

### **AGP Graphics Aperture Size**

Select the size of Accelerated Graphics Port (AGP) aperture. The aperture is a portion of the PCI memory address range dedicated for graphics memory address space. Host cycles that hit the aperture range are forwarded to the AGP without any translation. The choices: **32M,**

#### **64M.**

#### **Display Cache Frequency**

You can use this item to selct the frequency of the display cache. The choice: 100 MHz,133 MHz

#### **System Memory Frequency**

You can use this item to select the operating frequency for the main system memory. The choice: Auto,100 MHz, 133 MHz

#### **On-Chip Video Window Size**

Select the on-chip video window size for VGA drive use. The choices: **32MB, 64MB, Disabled**

## **\*On board Display Cache Setting\***

#### **CAS Latency**

Select the local memory clock periods. The choice:2,3

## **Paging Mode Control**

Select the paging mode control. The choice:close,open

#### **RAS-to-CAS Override**

Select the display cache clock periods control. The choice:Fast,Slow

#### **RAS#Timing**

This item controls RAS#active to Protegra, and refresh to RAS# active delay(in local memory clocks),

#### **RAS#Percharge Timing**

This item controls RAS#precharge(in local memory clocks). The choice: Fast,Slow.

*Chapter 3 Award BIOS Setup 57*

### **Integrated Peripherals**

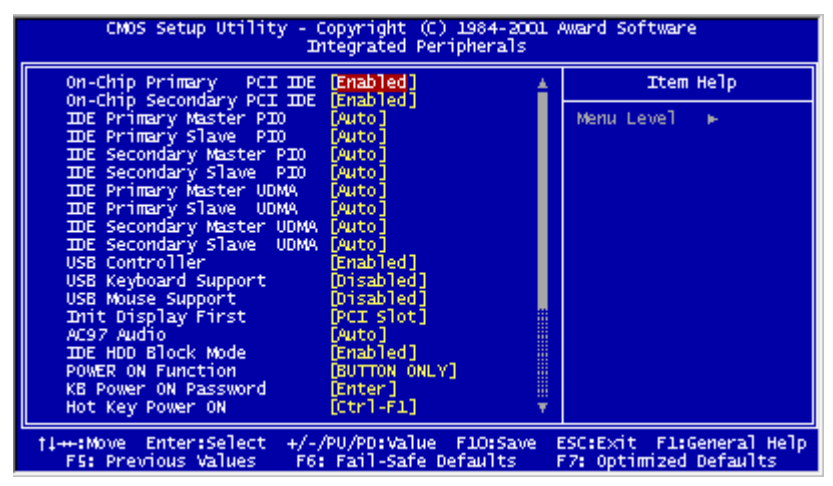

## **On-Chip Primary PCI IDE**

The system chipset contains a PCI IDE interface with support for two IDE channels. Select Enabled to activate the primary and/or secondary IDE interface. Select Disabled to deactivate this interface, if you install a primary and/or secondary add-in IDE interface.

## **On-Chip Secondary PCI IDE**

The chipset contains a PCI IDE interface with support for two IDE channels. Select Enabled to activate the secondary IDE interface. Select Disabled to deactivate this interface.

**The choices: Enable, Disable**

#### **IDE Primary/Secondary Master/Slave PIO**

The four IDE PIO (Programmable Input/Output) fields let you set a PIO mode (0-1) for each of the four IDE devices that the onboard IDE interface supports. Modes 0 through 4 provide successively increased performance. In Auto mode, the system automatically determines the best mode for each device.

**The choices: Auto, Mode 0, Mode 1, Mode 2, Mode 3, Mode 4.**

#### *58 SBC-659P User Manual*

#### **IDE Primary/Secondary Master/Slave UDMA**

Ultra DMA/33 implementation is possible only if your IDE hard drive supports it and the operating environment includes a DMA driver (Windows 95 OSR2 or a third-party IDE bus master driver). If your hard drive and your system software both support Ultra DMA/33, select Auto to enable BIOS support.

#### **The choices: Auto, disable USB Controller**

Select Enabled if your system contains a Universal Serial Bus controller and you have USB peripherals.

## **USB Keyboard Support**

Select Enabled if your system contains a Universal Serial Bus controller and you have a USB keyboard.

## **USB Mouse Support**

Select Enabled if your system contains a Universal Serial Bus controller and you have a USB mouse.

# **Init Display First**

This item allows you to active PCI slot or onboard first.

The choice: PCI slot, onboard

# **AC97 Audio**

The default setting of Auto enables the AC97 audio if it is detected onboard

# **IDE HDD Block Mode**

Select Enabled only if your hard drives support block mode.

#### **Power on Function**

Select the different manners for powering on the system. The choices: **Keyboard 98, password, any key, hot key, button only, mouse click, mouse move.**

#### **KB Power on Password**

The system will ask for a password, after entering the correct password the keyboard can then be used.

#### **Hot Key Power On**

Simply pressing on the pre-selected keyboard key the system will power on.

#### **Onboard FDC Controller**

Select Enabled if your system has a floppy disk controller (FDC) installed on the system board and you wish to use it. If you install an add-in FDC or the system has no floppy drive, select Disabled in this field.

#### **UART Mode Select**

Select an operating mode for the second serial port:

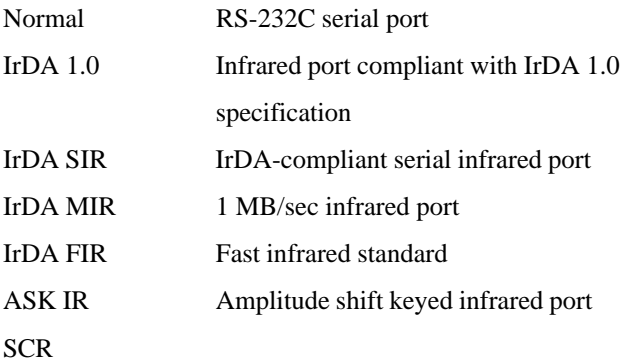

### **Onboard Serial Ports (1, 2)**

Normally, the main board's I/O chips will occupy a certain portion of memory space. For each I/O device the computer provides an I/O address. The more devices attached the more address needed to organize the memory storage areas. If all the I/O devices were run through the same address, your devices would come to a near halt. By providing the end user with four serial ports this allows devices to run more efficiently if needed. Also the corresponding interrupt needs to be selected.

Selections of logical COM port addresses are as follows. ( 3F8/ IRQ4, 3E8/IRQ4, 2F8/IRQ3, 2E8/IRQ3)

#### **Onboard Parallel Port**

Select a logical LPT port address and corresponding interrupt for the physical parallel port

The Choice: 378/IRQ7, 278/IRQ5, 3BC/IRQ7, disabled

## **Parallel Port Mode**

Two bidirectional parallel ports. Supports SPP, ECP, EPP,  $ECP + EPP$ .

#### **ECP Mode Use DMA**

Select a DMA channel for the port.

#### **PWRON After PWR-Fail**

This option will determine how the system will power on after a power failure.

The choice: **off, on , former status**

#### **Watch Dog Timer**

You can enable the system watchdog timer, a hardware timer that generates either an NMI or a reset when the software that it monitors does not respond as expected each time the watch dog polls it ( select the time period in a separate field ) The choice: **Disabled, 10 sec, 20 sec, 30 sec, 40 sec, 1 min, 2 min, 4 min.**

#### *62 SBC-659P User Manual*
## **Power Management Setup**

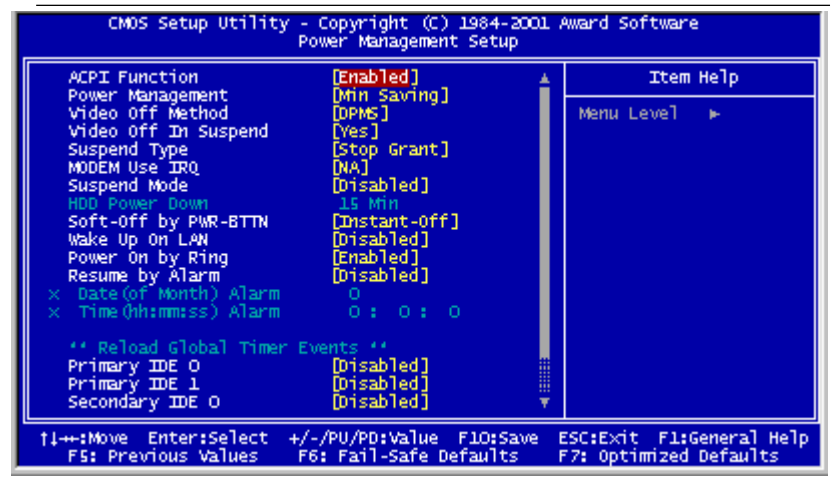

## **ACPI Function**

This item allows you to enable/disable the Advanced Configuration and Power Management (ACPI). **The Choices: Enable/Disable**

## **Power Management**

This category allows you to select the type ( or degree ) of power saving and is directly related to the following modes:

- 1. HDD Power Down
- 2. Doze Mode
- 3. Suspend Mode

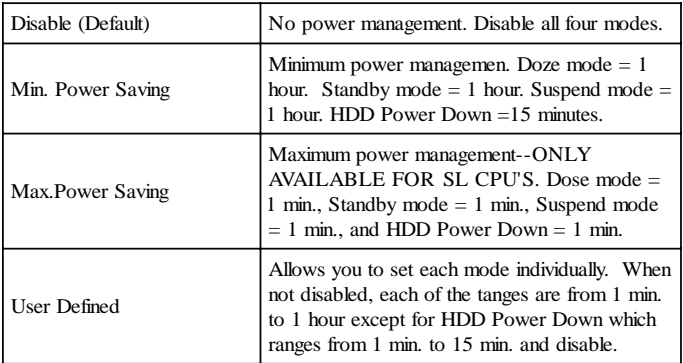

# **Video Off Method**

This determines the manner in which the monitor is blanked.

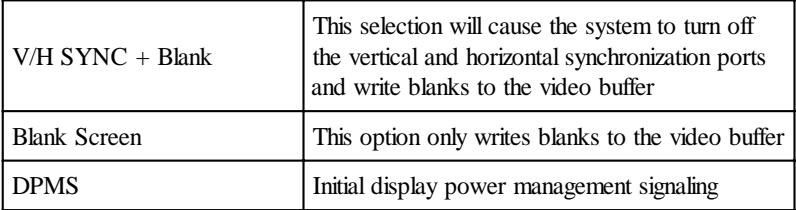

#### *64 SBC-659P User Manual*

# **Video Off In Suspend**

After the selected period of system inactivity, the chipset enters a hardware suspend mode, stopping the CPU clock and possibly causing other system devices to enter power management modes. In this case the video hardware can be selected to shut off after a period of system inactivity. This determines the manner in which the monitor is blanked.

## **Suspend Type**

Select the suspend type. The choice: **PWRON suspend, Stop**

## **Grant MODEM use IRQ**

This determines the IRQ in which the MODEM can use.

The choices: **3, 4, 5, 7, 9, 10, 11, NA**

## **Suspend Mode**

After the selected period of system inactivity, the chipset enters a hardware suspend mode, stopping the CPU clock and possibly causing other system devices to enter power management modes.

# **HDD Power Down**

After the selected period of drive inactivity, the HDD powers down

while all other devices remain active.

# **Soft-Off by PWR-BTTN**

Pressing the power button for more than 4 seconds forces the system to enter the Soft-Off state when the system has hung. The

choice: **Delay 4 seconds, Instant-Off.**

# **Wake Up On Lan**

The board enabled or disabled will execute a wake up process whenever LAN (Intel 815E) receives a wake up event such as a magic packet.

The Choice: Disabled, Enabled

# **Power On By Ring**

An input signal on the serial Ring Indicator (RI) line (in other words, an incoming call on the modem) boots the system from a soft off state.

## **Resume By Alarm**

This option is used to Enable/Disable USB keyboard wake up with suspend to RAM. The choices: **Enable, disable**

#### **Date Alarm**

You can choose which month the system will boot up. Set to 0 to boot everyday.

#### **Time Alarm**

You can choose what hour, minute and second the system will boot up.

## **<Reload Global Timer Events>**

PM events are I/O events whose occurrence can prevent the system from entering a power saving mode or can awaken the system from such a mode. In effect, the system remains alert for anything which occurs to a device which is configured as Enabled, even when the system is in a power down mode.

**Primary IDE 0 Primary IDE 1 Secondary IDE 0 Secondary IDE 1 FDD, COM, LPT Port PCI PIRQ (A-D)#**

# **PnP/PCI Configurations**

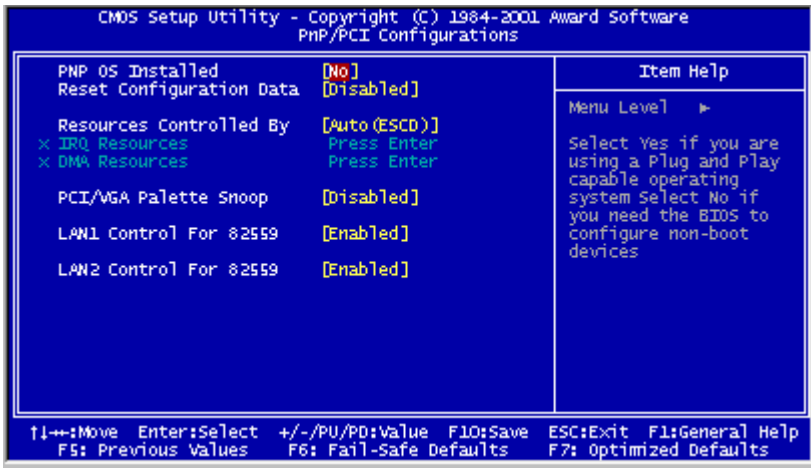

## **PnP OS installed**

 This item allows you to determine install PNP OS or not. The choice: Yes,No

## **Reset Configuration Data**

Normally, you leave this field disabled. Select enabled to reset Extended System Configuration Data (ESCD) when you exit Setup if you have installed a new add-on and the system reconfiguration has caused such a serious conflict that the operating system can not boot. **The choices: Enabled, Disabled**

## **Resources Controlled By**

The Award Plug and Play BIOS has the capacity to automatically configure all of the boot and Plug and Play compatible devices. However, this capability means absolutely nothing unless you are using a Plug and Play operating system such as Windows ® 95. If you set this field to "manual" choose specific resources by going into each of the sub menu that follows this field ( a sub menu is proceeded by a ">". **The choices: Auto, Manual.**

## **IRQ Resources**

When resources are controlled manually, assign each system interrupt a type, depending on the type of device using the interrupt.

## **DMA Resources**

This sub menu can let you control the DMA resource.

# **PCI/VGA Palette Snoop**

Leave this field at Disabled. **Choices: Enabled, Disabled.**

# **Lan 1 Controller For 82559**

Operation controller for 82559 Lan. You may choose to enable or disable this function.

# **Lan 2 Controller For 82559**

Operation controller for 82559 Lan. You may choose to enable or disable this function.

# **PC Health Status**

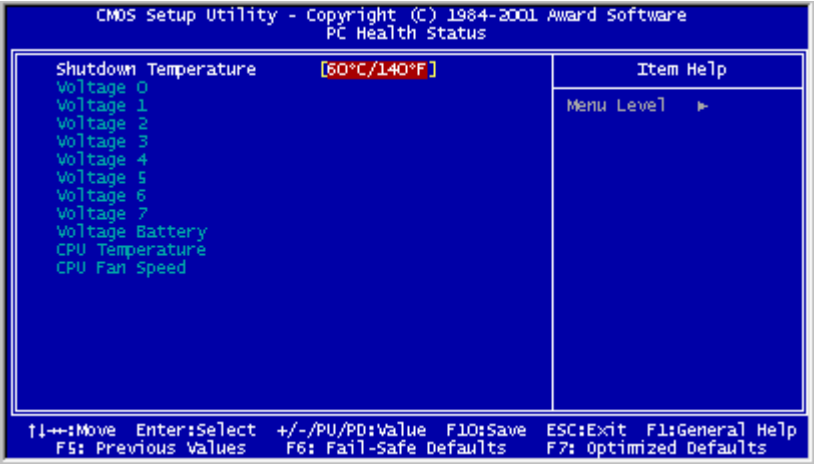

## **Shutdown Temperature**

Your system can be configured to shutdown once reaching a certain temperature. To protect your system from overheating or damage, select a certain temperature level in the PC Health Status menu.

# **Frequency/Voltage Control**

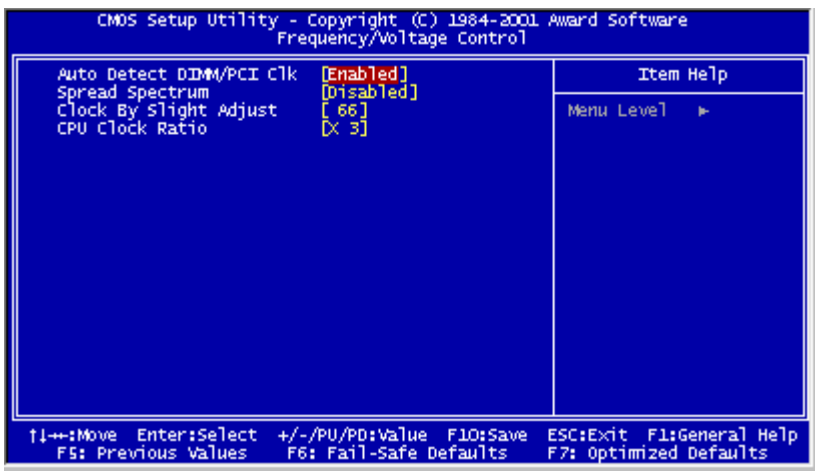

## **Auto Detect DIMM/PCI CLK**

This item allows you to enable/disable auto detect DIMM/PCI

clock. **The choices: Enable/Disable**

# **Spread Spectrum**

This allows you to enable/disable the spread spectrum modulate. When the system clock generator pulses, the extreme values of the pulse generate excess EMI. Enabling pulse spectrum spread modulation changes the extreme pulse spikes to flat curves thus reducing EMI.

**The choices: Enable, Disable**

## **Clock By Slight Adjust**

This item allows you to select the CPU clock from 166 MHz to 100 MHz or 99 MHz to 66 MHz depending on the CPU host clock.

# **CPU Clock Ratio**

This item allows you to select the CPU ratio.

*70 SBC-659P User Manual*

## **Load Fail-Safe Defaults**

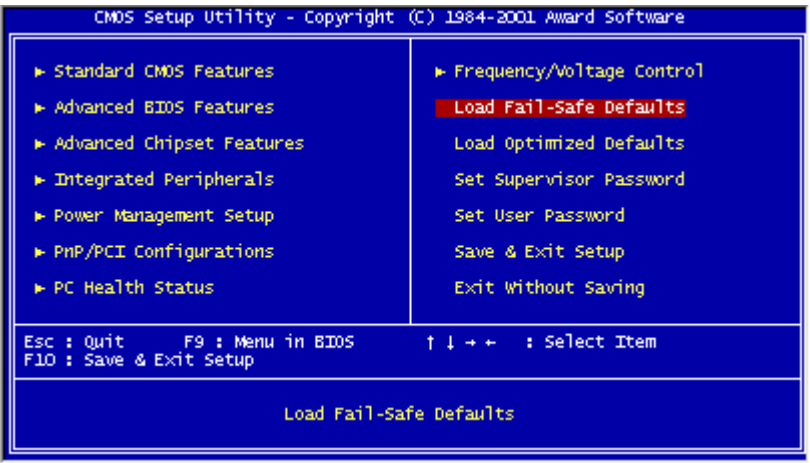

## **Load Fail-Safe Defaults**

When you press <Enter> on this item you get a confirmation dialog box with a message similar to:

Load Fail-Safe Default (Y/N)?

Pressing "Y" loads the BIOS default values for the most stable, minimal performance system operations.

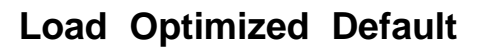

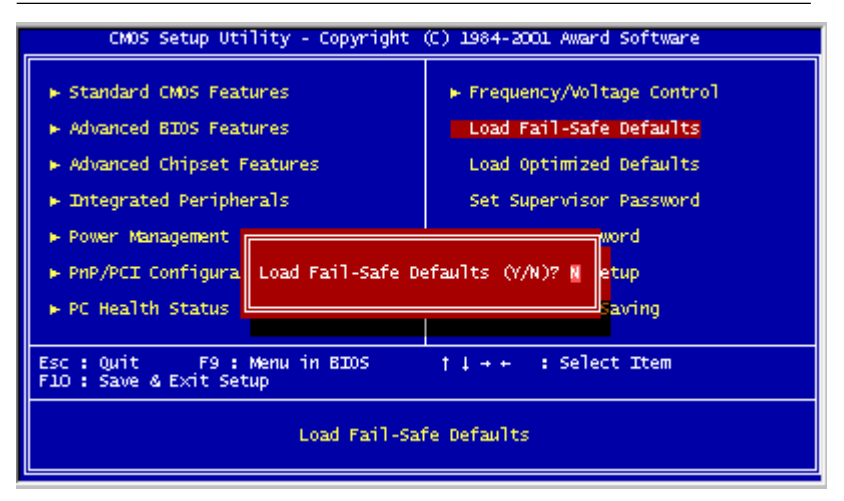

## **Load Optimized Default**

When you press <Enter> on this item you get a confirmation dialog box with a message similar to:

Load Optimized Defaults (Y/N)?

Pressing "Y" loads the default values that are factory settings for optimal performance system operations

#### *72 SBC-659P User Manual*

## **Set Supervisor Password**

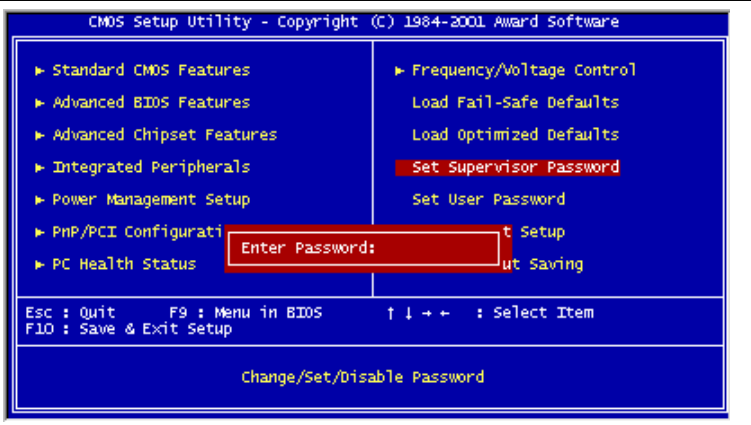

When you select this function, a message appears at the center of the screen:

## **ENTER PASSWORD:**

Type the password, up to eight characters, and press Enter. Typing a password clears any previously entered password from CMOS memory.

Now the message changes:

## **CONFIRM PASSWORD:**

Again, type the password and press Enter.

To abort the process at any time, press Esc.

In the Security Option item in the BIOS Features Setup screen, select System or Setup:

**System** Enter a password each time the system boots and when ever you enter Setup.

**Setup** Enter a password when ever you enter Setup.

*NOTE: To clear the password, simply press Enter when asked to enter a password. Then the password function is disabled.*

## **Set User Password**

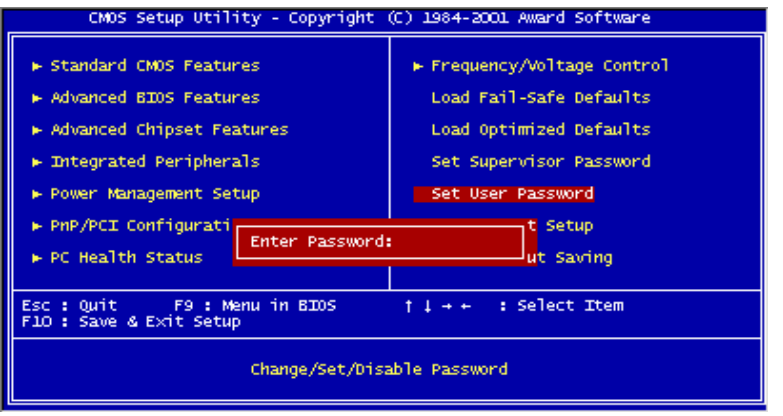

When you select this function, a message appears at the center of the screen:

#### **ENTER PASSWORD:**

Type the password, up to eight characters, and press Enter. Typing a password clears any previously entered password from CMOS memory.

Now the message changes:

### **CONFIRM PASSWORD:**

Again, type the password and press Enter.

To abort the process at any time, press Esc.

In the Security Option item in the BIOS Features Setup screen, select System or Setup:

**System** Enter a password each time the system boots and when ever you enter Setup.

**Setup** Enter a password when ever you enter Setup.

*NOTE: To clear the password, simply press Enter when asked to enter a password. Then the password function is disabled.*

*74 SBC-659P User Manual*

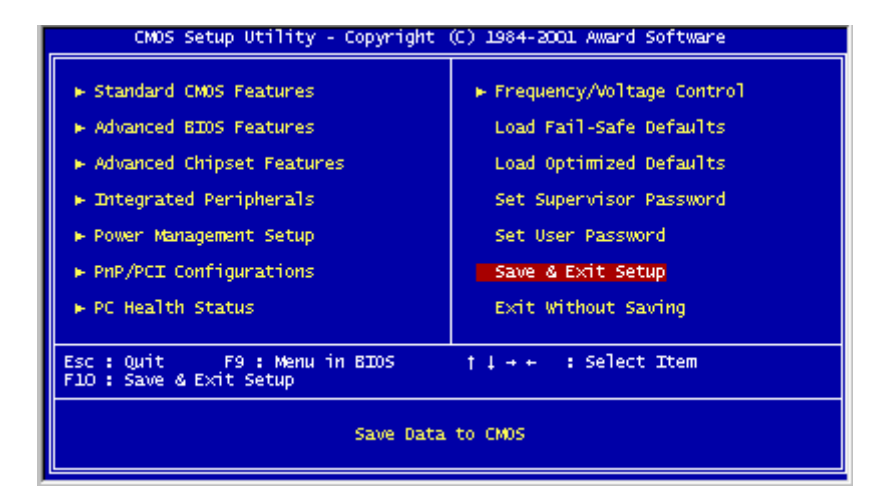

## **Save to CMOS and EXIT**

Pressing <Enter> on this item asks for confirmation:

Save to CMOS and Exit (Y/N)?

Pressing "Y" stores the selections made in the menus in CMOS, a special section of memory that stays on after you turn your system off. The next time you boot your computer, the BIOS configures your system according to the Setup selections stored in CMOS. After saving the values the system is restarted again.

## **Exit without Saving**

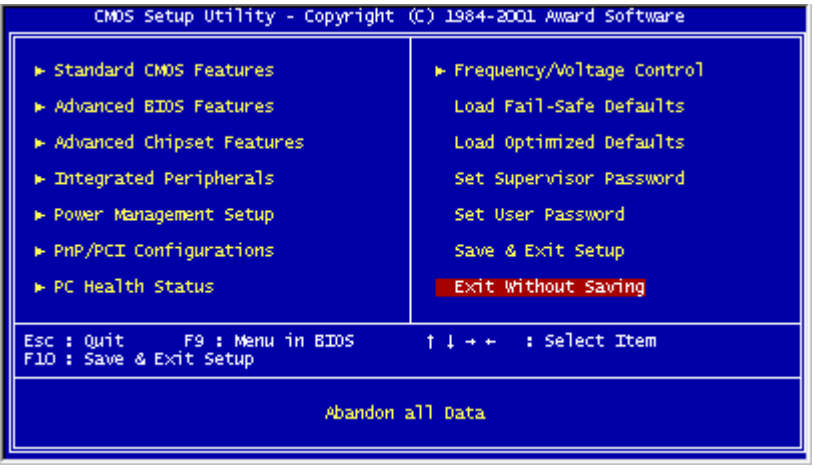

## **Exit Without Saving**

Pressing <Enter> on this item asks for confirmation:

Quit Without Saving (Y/N)?

This allows you to exit Setup without storing in CMOS any change. The previous selections remain in effect. This exits the Setup utility and restarts your computer.

#### *76 SBC-659P User Manual*

# CHAPTER 4

# **DRIVERS INSTALLATION**

 This SBC-659P is equipped with an audio, VGA and Dual LAN interface. This chapter provides instructions for installing the software drivers on these pheripherals.

# **Notice: Attention**

**First if using operating systems such as Windows 95/98/2000 ® a chipset driver must be installed before VGA, LAN or Audio drivers are installed.**

**Second if using Windows 95/98/2000® operating systems an Ultra ATA storage driver must also be installed after the chipset driver.**

#### *78 SBC-659P User Manual*

## **The chipset driver must be installed in order to proceed to LAN, VGA and AUDIO drivers.**

==>Place the Driver CDROM into your CDROM drive. Pull up

the CDROM file on your screen.

==>Find the **Chipset** folder, click on it

==>Find the **Intel** folder, click on it

==>Find the **InfUpdate** folder, click on it

==>Find the **InfInst** folder, click on it

==>Find the **Win9X & Win2K** folder, click on it

==>Find the **Setup** ICON, and double click

==>Click on **Next**

==>Click on **Yes**

==>Click on **Next**

 $=$   $\ge$ Now the shut down computer for restart should be visible, follow the command and the chipset driver has be installed.

## **The Ultra ATA Storage Driver must be installed in order to use Windows 95/98/2000 ® operating systems.**

==>Place the Driver CDROM into your CDROM drive. Pull up the CDROM file on your screen.

==>Find the **MB** folder, click on it

==>Find the **intel ATA 603\_Multi** folder, click on it

==>Click on **Next**

==>Click on **Yes**

==>Select the optional: Select storage folder where to store Ultra ATA

==>Click on **Next**

==>Click on **Next**

==>Now the shut down computer for restart Window should be visible, follow the command and the chipset driver has be installed.

#### *80 SBC-659P User Manual*

## **Installing Intel 82559 for Windows 95 or 98 Ver. 1.0®**

==>Place the Driver CDROM into your CDROM drive.

==>Click on **Start** button

==>Click on **Settings** button

==>Click on **Control Panel** button

==>Click on **System** button

==>Click on **Device Manager** button

==>Click on **PCI Ethernet Controller**

==>Click on **Remove**

==>Click on **OK**

==>Click on **Refresh**

==>Click on **Next**

==>Select the Optional: **Other Location.....**

==>Click on **Browse**

==>Select **CDROM file**

==>Select **Next**

==>Click on **OK**

==>Click on **Finish**

==>Then you will be asked to confirm the location of the select file....

==>Now the shut down computer for restart Window should be visible, follow the command and the chipset driver has be installed.

# **Installing VGA for Windows 95/98®**

==>Place the Driver CDROM into your CDROM drive. Pull up the CDROM file on your screen.. ==>Click on **Intel** folder

==>Click on **810\_815** folder

==>Click on **Win9X** folder

==>Click on **Graphics** folder

==>Click on **Set Up** folder

==>Click on **Next**

==>Click on **yes**

==>Now the shut down computer for restart Window should be visible, follow the command and the chipset driver has be installed.

 **Caution**:Installing VGA driver may under Windows 95 may apper following error message.

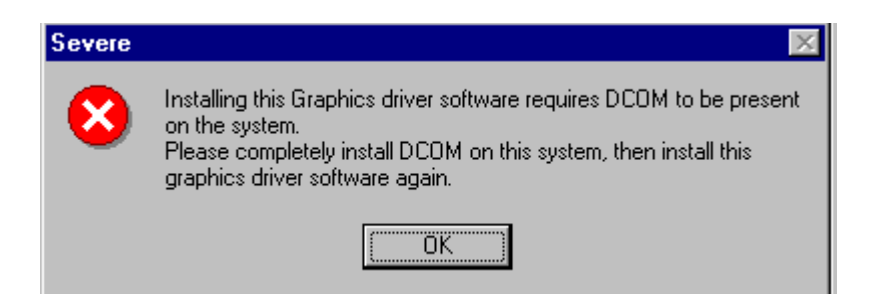

Our driver CD-ROM provide DCOM file,install it first.Then the error will not appear next time.

''

## **Installing Audio for Windows 95/98®**

==>Place the Driver CDROM into your CDROM drive. Pull up

the CDROM file on your screen..

==>Click on **Sound** folder

==>Click on **Alc 200** folder

==>Click on **Win98** folder

==>Click on **V1.80** folder

==>Click on **WDM\_1** folder

==>Next you will be asked to **save this WDM file** in a certain

location. C drive, D drive, My docuements etc.

==>Click on **Unzip**

==>Click on **OK**

==>Now **find the WDM file** that you have just saved. C drive, D drive etc.

==>Click on **WDM** file in the save location

==>Click on the **Setup ICON**

==>You will see an optional language window

==>Click on **OK**

==>Click on **Next**

==>Click on **OK**

==>Click on **GO**

==>Now the shut down computer for restart Window should be visible, follow the command and the chipset driver has be installed.

#### *83 SBC-659P User Manual*

## **Installing Security Driver for Windows NT®**

## **Please perform this procedure first**

==>Place the Driver CDROM into your CDROM drive. Pull up the CDROM file on your screen.. ==>Click on **Chipset** folder ==>Click on **Intel** folder ==>Click on **Security** folder ==>Click on **Setup** folder ==>Click on **Next** ==>Click on **Yes** ==>Click on **Next** ==>Click on **Next** ==>Now the shut down computer for restart Window should be visible, follow the command and the Security driver has be installed.

#### *84 SBC-659P User Manual*

## **Installing Ultra ATA Storage Driver for Windows NT®**

## **The Ultra ATA Storage Driver must be installed in order to use Windows NT ® operating systems.**

==>Place the Driver CDROM into your CDROM drive. Pull up the CDROM file on your screen. ==>Find the **MB** folder, click on it ==>Find the **intel ATA 603\_Multi** folder, click on it ==>Click on **Next** ==>Click on **Yes** ==>Select the optional: Select storage folder where to store Ultra ATA ==>Click on **Next** ==>Click on **Next** ==>Now the shut down computer for restart Window should be

visible, follow the command and the chipset driver has be installed.

## **Installing VGA for Windows NT®**

==>Place the Driver CDROM into your CDROM drive. Pull up

the CDROM file on your screen..

==>Click on **VGA** folder

==>Click on **Intel** folder

==>Click on **810\_815** folder

==>Click on **NT4** folder

==>Click on **Graphics** folder

==>Click on **Set Up** folder

==>Click on **Next**

==>Click on **yes**

==>Now the shut down computer for restart Window should be visible, follow the command and the chipset driver has be installed.

#### *86 SBC-659P User Manual*

## **Installing Audio for Windows NT®**

==>Place the Driver CDROM into your CDROM drive. Pull up

the CDROM file on your screen..

==>Click on **Sound** folder

==>Click on **Alc 200** folder

==>Click on **WinNT** folder

==>Click on **V1.80** folder

==>Click on **WDM\_1**

==>Next you will be asked to **save this WDM file** in a certain location. C drive, D drive, My docuements etc.

==>Click on **Unzip**

==>Click on **OK**

==>Now **find the WDM file** that you have just saved. C drive, D drive etc.

==>Click on **WDM** file in the save location

==>Click on the **Setup ICON**

==>You will see an optional language window select **English**

==>Click on **OK**

==>Click on **Next**

==>Now the shut down computer for restart Window should be visible, follow the command and the chipset driver has be installed.

## **Installing Intel 82559 for Windows NT®**

==>Place the Driver CDROM into your CDROM drive.

==>Click on **Start** button

==>Click on **Settings** button

==>Click on **Control Panel** button

==>Click on **Network**

==>Click on **yes**

==>Click on **next**

==>Click on **Select from list.......**

==>Click on **have disk**

==>Type in file location: (CD Disk drive) **E:\CDROM**

==>Click on **OK**

==>**Intel Pro Adapter will appear**

==>Click on **OK**

==>Click on **Next**

==>Click on **Next**

==>Click on **Next**

**==>**Click on **Next**

==>Now the shut down computer for restart Window should be visible, follow the command and the chipset driver has be installed.

#### *88 SBC-659P User Manual*

## **Installing VGA for Windows 2000®**

==>Place the Driver CDROM into your CDROM drive. Pull up

the CDROM file on your screen..

==>Click on **VGA** folder

==>Click on **Intel** folder

==>Click on **810\_815** folder

==>Click on **Win2000** folder

==>Click on **815** folder

==>Click on **Set Up** folder

==>Click on **Next**

==>Click on **yes**

==>Click on **Next**

==>Click on **yes**

==>Now the shut down computer for restart Window should be visible, follow the command and the chipset driver has be installed.

#### *89 SBC-659P User Manual*

## **Installing Audio for Windows 2000®**

==>Place the Driver CDROM into your CDROM drive. Pull up

the CDROM file on your screen..

==>Click on **Sound** folder

==>Click on **Alc 200** folder

==>Click on **Win2000** folder

==>Click on **V1.80** folder

==>Click on **WDM\_1** folder

==>Click on **Unzip**

==>Next you will be asked to **save this WDM file** in a certain location. C drive, D drive, My docuements etc.

==>Now **find the WDM file** that you have just saved. C drive, D drive etc.

==>Click on **WDM** file in the save location

==>Click on the **Setup ICON**

==>You will see an optional language window select **English**

==>Click on **Next**

==>Click on **GO**

**==>**Click on **Yes**

==>Now the shut down computer for restart Window should be visible, follow the command and the chipset driver has be installed.

#### *90 SBC-659P User Manual*

Free Manuals Download Website [http://myh66.com](http://myh66.com/) [http://usermanuals.us](http://usermanuals.us/) [http://www.somanuals.com](http://www.somanuals.com/) [http://www.4manuals.cc](http://www.4manuals.cc/) [http://www.manual-lib.com](http://www.manual-lib.com/) [http://www.404manual.com](http://www.404manual.com/) [http://www.luxmanual.com](http://www.luxmanual.com/) [http://aubethermostatmanual.com](http://aubethermostatmanual.com/) Golf course search by state [http://golfingnear.com](http://www.golfingnear.com/)

Email search by domain

[http://emailbydomain.com](http://emailbydomain.com/) Auto manuals search

[http://auto.somanuals.com](http://auto.somanuals.com/) TV manuals search

[http://tv.somanuals.com](http://tv.somanuals.com/)